# 我校教师利用东北大学 CARSI 服务在校园 网外访问图书馆数字资源指南

一、CARSI 服务简介

中国教育和科研计算机网联邦认证与资源共享基础设施 (CERNET Authentication and Resource Sharing Infrastructure),简 称 CARSI, 由北京大学计算中心于 2006 年开始建设, 基于美国 下一代互联网组织 Internet2 主导的 Shibboleth 中间件技术, 支 持 SAML 协议。使用 CARSI 服务,高校师生可以不必通过校园 IP 地址确认身份, 无需使用 VPN, 就可以在校外任何地方使用 校园网账号直接访问学校采购的电子期刊、电子图书等学术资源。 二、分校 CARSI 服务开通概况

2021 年 11 月,分校教师获得东北大学一网通办账号,这给 分校教师利用东北大学 CARSI 服务在校园网外访问图书馆数字 资源提供基础。图书馆积极联系总校图书馆,基于东北大学一网 通办账号为分校教师统一开通 CARSI 服务权限,经过多轮测试, 分校教师可以利用一网通办账号在校园网外访问总校已经对接 的 20 余个国内外学术资源数据库。

#### 三、分校教师开通东北大学一网通办账号说明

**1** / **42** 东北大学一网通办网址为: <https://eone.neu.edu.cn/>, 分校教 师的账号由人事处联系总校统一开通,其中批量开通时间为 2021 年 11 月 5 日。在一网通办登录工号为:分校工号前加 1。例如分 校工号为 1000736,则总校一网通办账号为 11000736。初始密码

是通过预留的手机号发送,第一次登录需要修改该密码,如忘记 密码,可以在总校统一门户点击"忘记密码",利用工号和预留 手机号恢复新密码。而这个总校工号和密码也将成为访问东北大 学 CARSI 服务的凭据。

#### 四、分校教师在校外可访问的国内外学术资源数据库

目前总校已经和数据商对接了 20 多个国内外学术资源数据 库:CNKI、IEEE、ACM、Springer、Elsevier、Nature、SCI 科学 引文索引数据库(科睿唯安)、EI、Scopus、万方、RSC(Royal Society of Chemistry)、Emerald、IOP Publishing、EBSCO、SCIVal、 ACS、Taylor &Francis、ProQuest、维普中文期刊全文库、中华数 字书苑等。

#### 五、各数据库使用指南

详见附件一和附件二。

#### 六、技术支持

可通过"东秦图书馆文献建设(100822683)"QQ 群咨询。

图书馆

#### 2022.03.26

#### 附件一:开通 CARSI 访问的国内外学术资源列表

- 一、CNKI 中国知网使用帮助(4)
- 二、IEEE 资源使用帮助(6)
- 三、ACM 数据库资源使用帮助(8)
- 四、Springer eBooks 资源使用帮助(10)
- 五、Elsevier 使用帮助(12)
- 六、Nature 资源使用帮助(15)
- 七、SCI 科学引文索引数据库(科睿唯安)使用帮助(17)
- 八、EI 数据库资源使用帮助(19)
- 九、Scopus 资源使用帮助(21)
- 十、万方数据库资源使用帮助(24)
- 十一、RSC 资源使用帮助(25)
- 十二、Emerald 资源使用帮助(28)
- 十三、IOP Publishing 资源使用帮助(29)
- 十四、EBSCO 资源使用帮助(31)
- 十五、SCIVal 资源使用帮助(33)
- 十六、ACS 数据库资源使用帮助(35)
- 十七、Taylor &Francis 数据库使用帮助(37)
- 十八、ProQuest 数据库使用帮助(39)
- 十九、维普中文期刊全文库使用帮助(40)
- 二十、中华数字书苑使用帮助(42)

附件二、各数据库使用帮助

#### 一、**CNKI** 中国知网使用帮助

1、可以使用非校园网(如:家庭宽带、手机 4G 等)访问 **<https://fsso.cnki.net/>**。"高校**/**机构"文本框里选择"东北大学"。点击 "前往"。

注:**CNKI** 中选择"东北大学秦皇岛分校",利用学校统一门户用户 名密码验证,也可以访问。

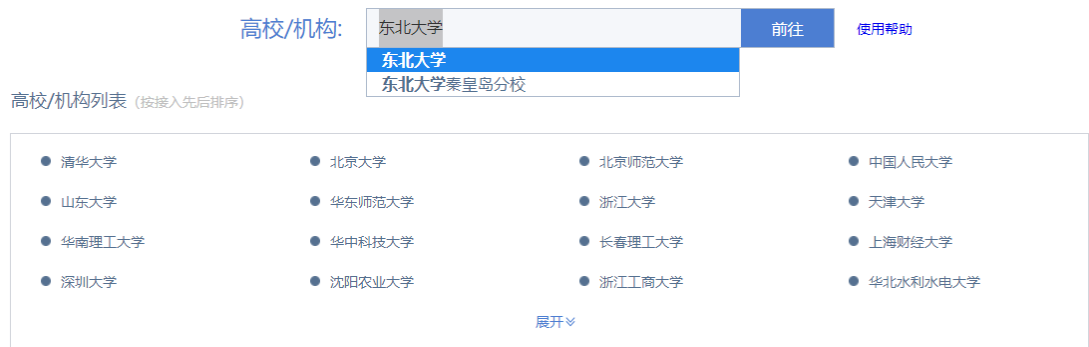

#### **2**、在东北大学统一身份认证页面登录。

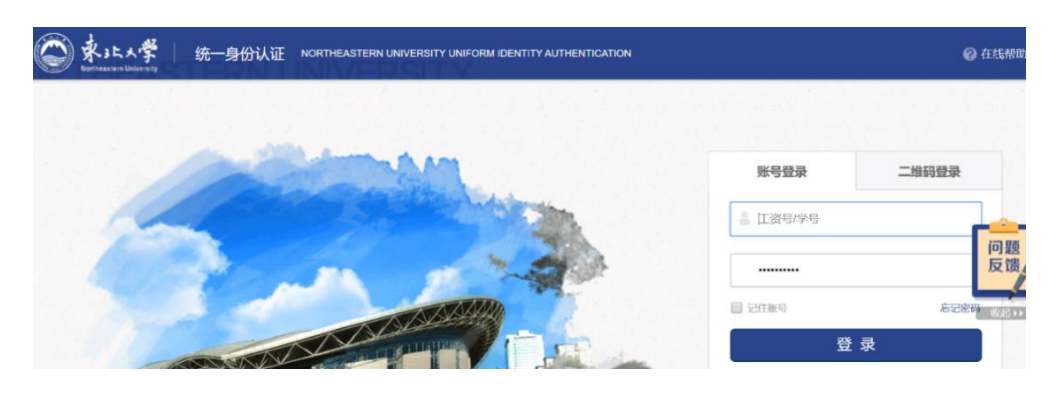

**3**、登录成功后会显示"东北大学"。

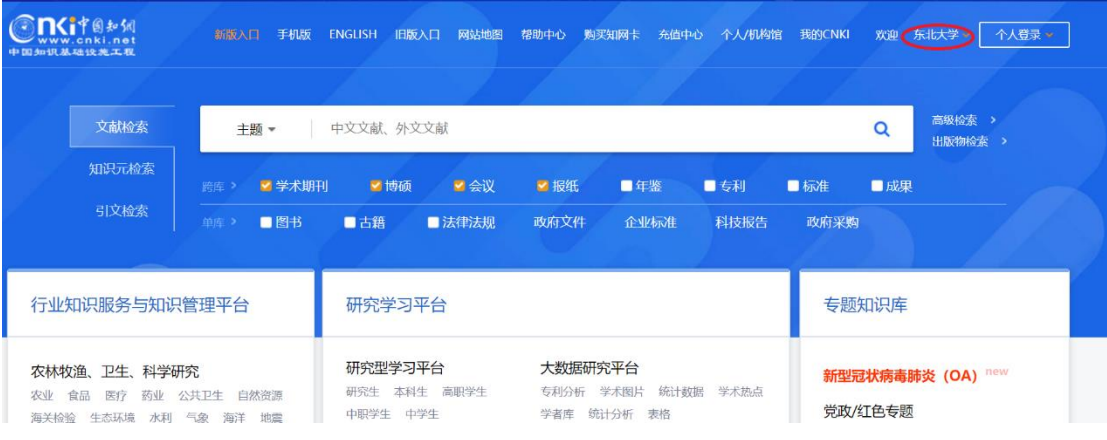

#### 二、**IEEE** 资源使用帮助

1、可以使用非校园网(如:家庭宽带、手机 4G 等)访问 **<https://ieeexplore.ieee.org/>**。选择"**Institutional Sign In**"。

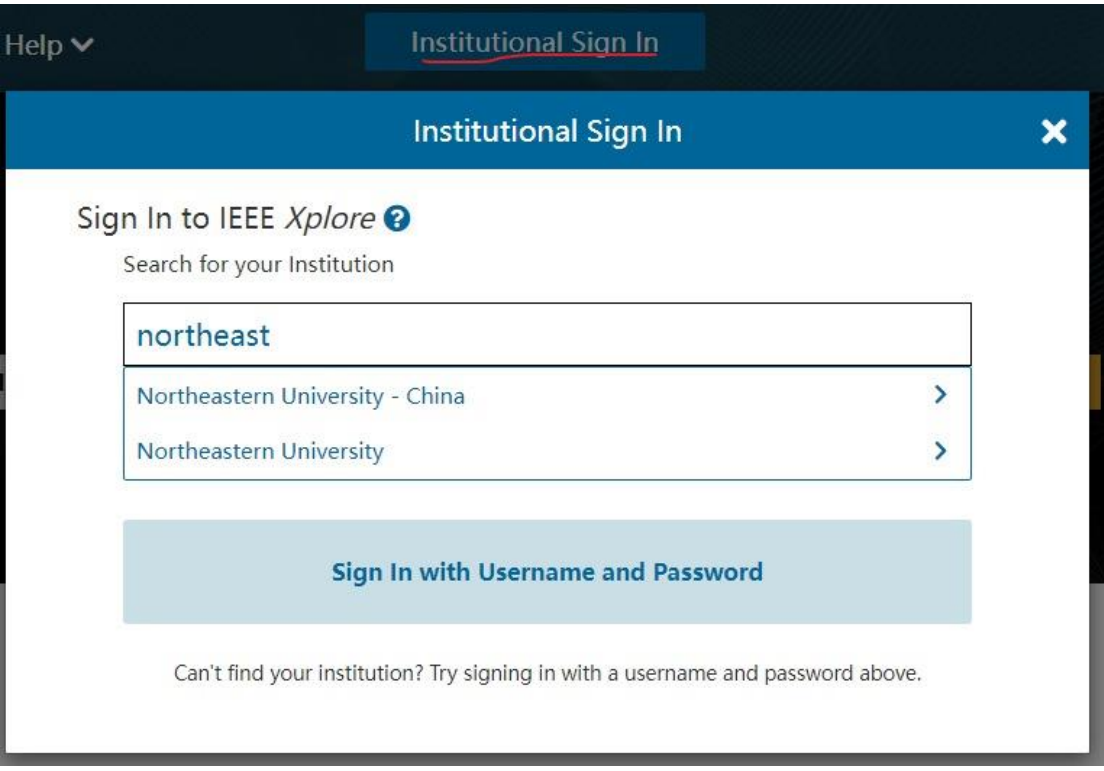

**2**、搜索"**northeastern university**"。然后选择"**Northeastern University** 

#### **- China**"。

## **3**、在东北大学统一身份认证页面登录。

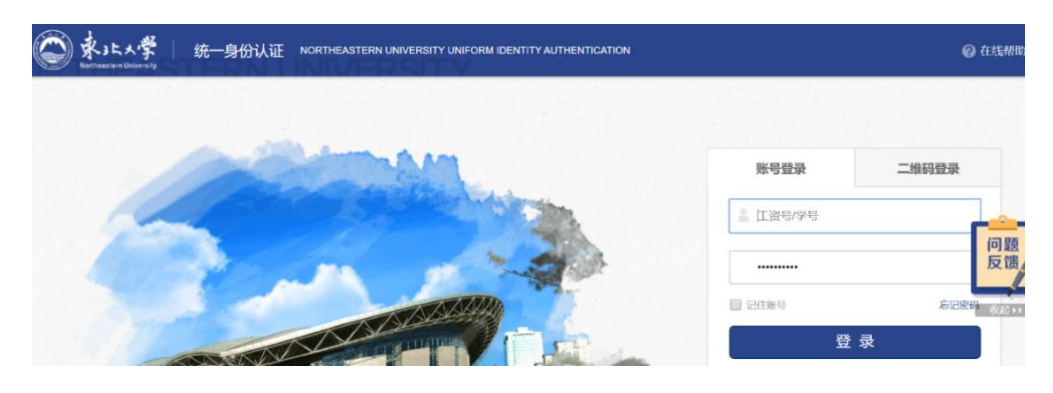

**4**、登录成功后,显示"**Northeastern University**"。

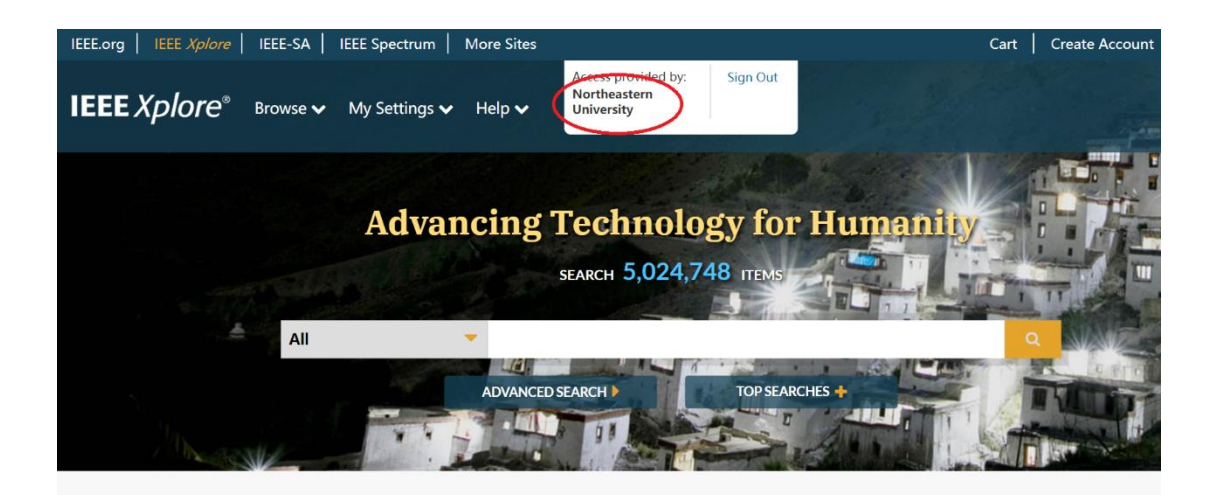

#### 三、**ACM** 数据库资源使用帮助

1、可以使用非校园网(如:家庭宽带、手机 4G 等)访问 **<https://dl.acm.org/>**。选择"登录"。

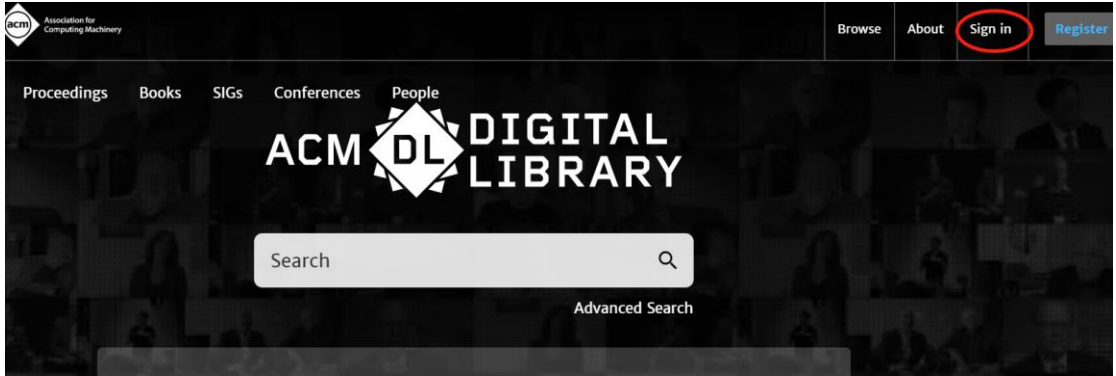

**2**、选择"**Institutional Login**",选择"**Northeastern University - China**"。

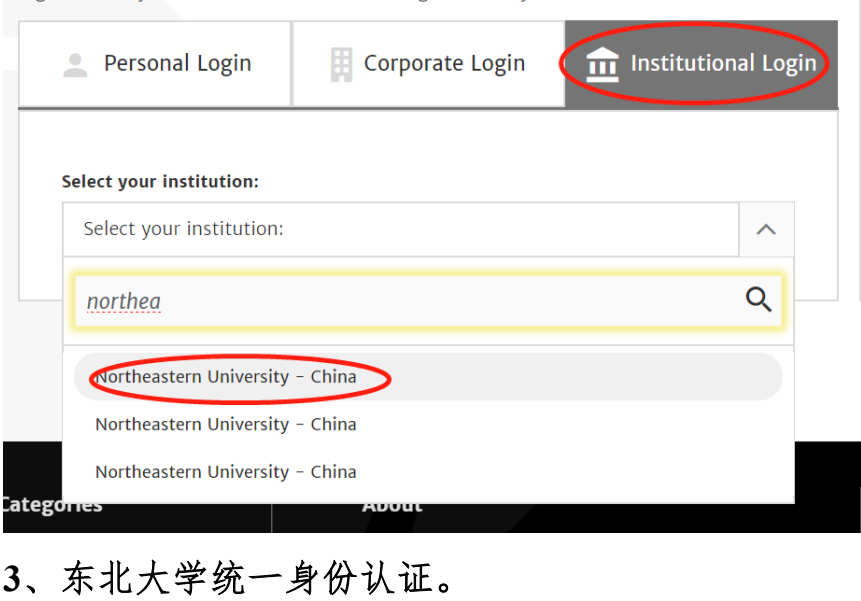

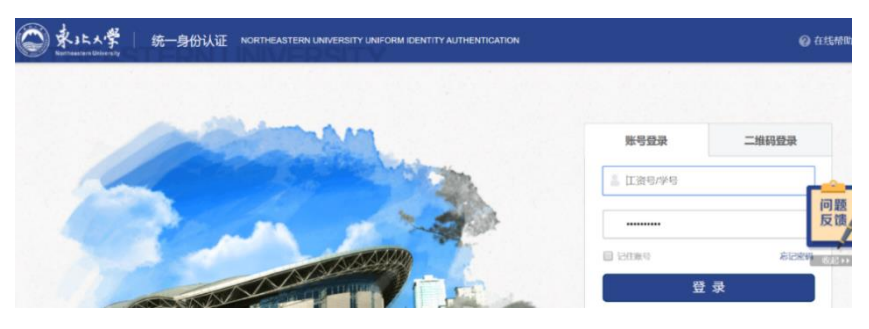

**4**、登录成功后,显示"**Northeastern University of China**"。

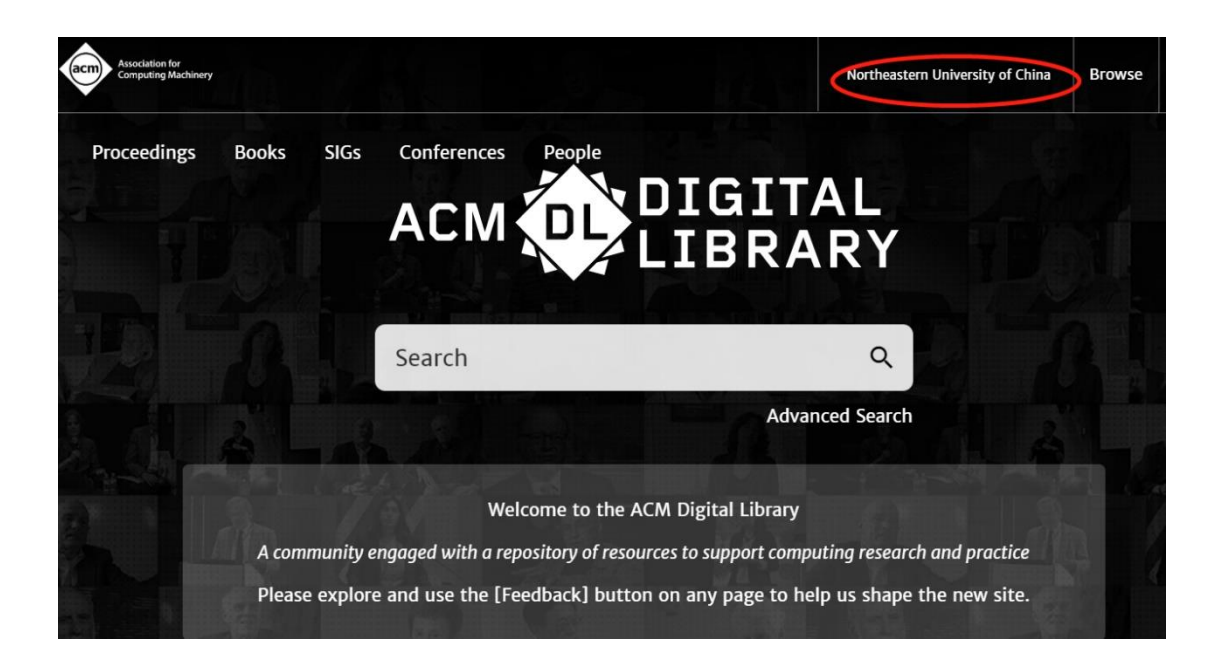

四、**Springer eBooks** 资源使用帮助

1、可以使用非校园网(如:家庭宽带、手机 4G 等)访问 **<https://link.springer.com/>**。选择"**Sign up/Log in**"。

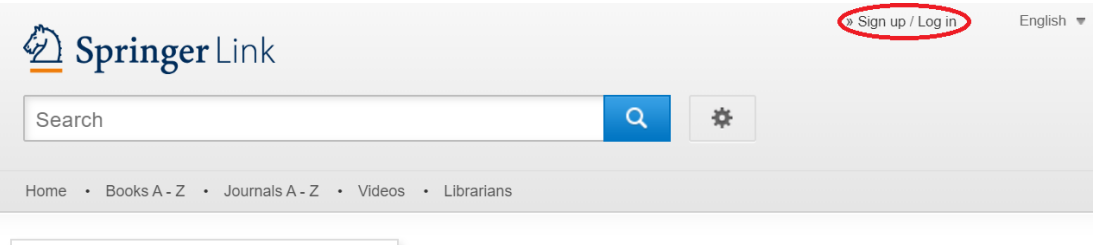

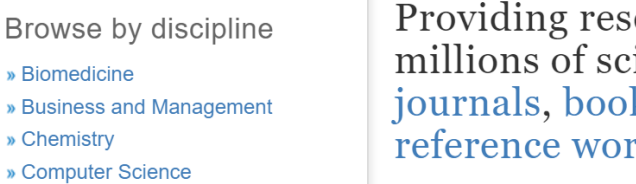

Providing researchers with access to millions of scientific documents from journals, books, series, protocols, reference works and proceedings.

## **2**、选择"**Log in via Shibboleth or Athens**"。

Welcome back. Please log in.

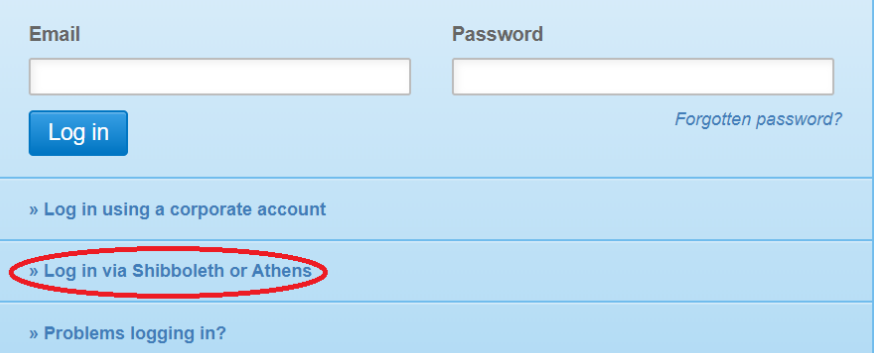

## **3**、在"**Or, find your institution**"中,选择"**Northeastern University**

#### **- China**"。

#### Athens and Shibboleth login

Athens and Shibboleth allow you to log on to multiple web resources using the same credentials and be<br>recognized as belonging to your parent organization. Please contact your librarian or administrator to find out if you can access this site using these systems.

#### Log in via Athens

#### Or, find your institution (via Shibboleth)

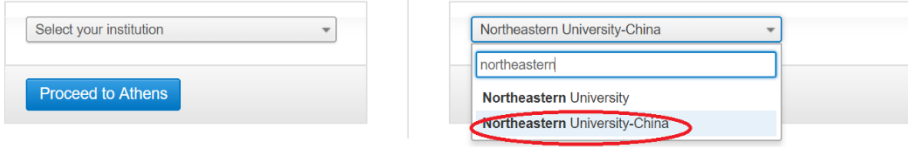

Alternatively, log in with your Springer account

、在东北大学统一身份认证页面登录。

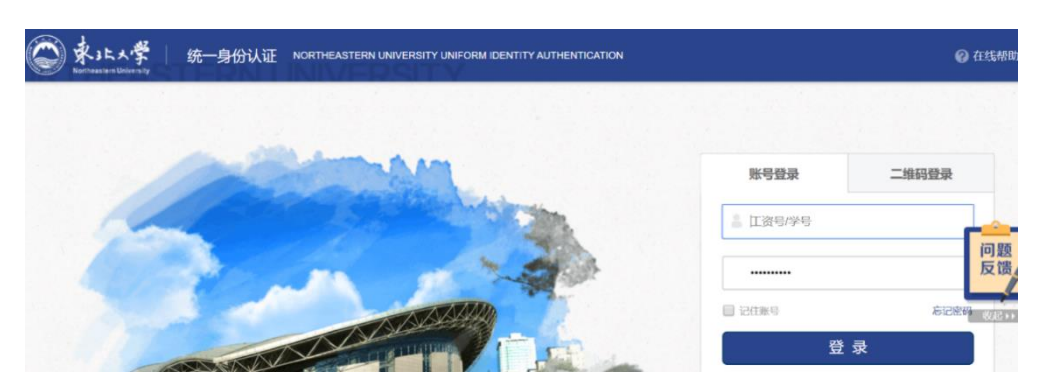

、访问有权限的相应资源即可。

### 五、**Elsevier** 使用帮助

1、可以使用非校园网(如:家庭宽带、手机 4G 等)访问 **<https://www.sciencedirect.com/>**。选择右上角的"**Sign in**"。

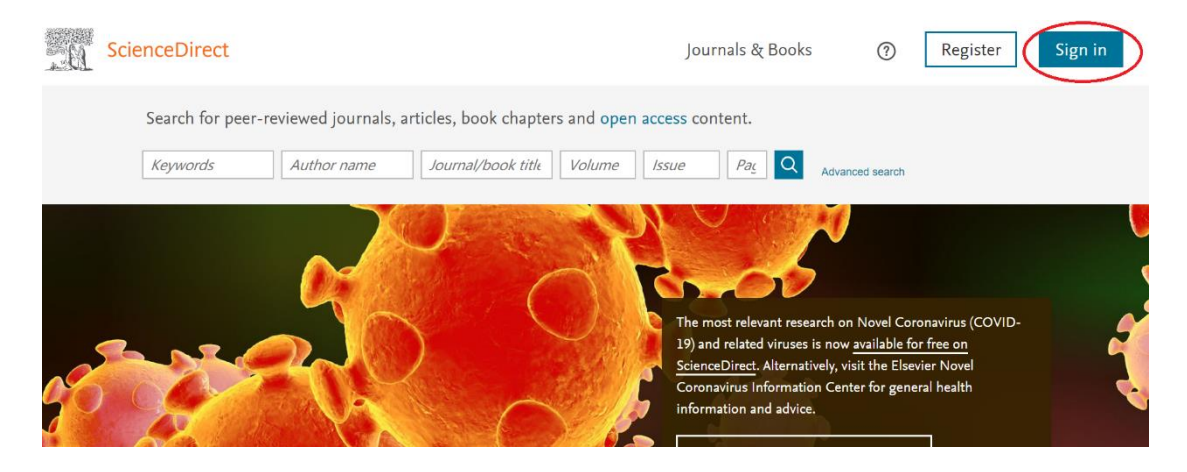

**2**、选择"**Other Institution**"。

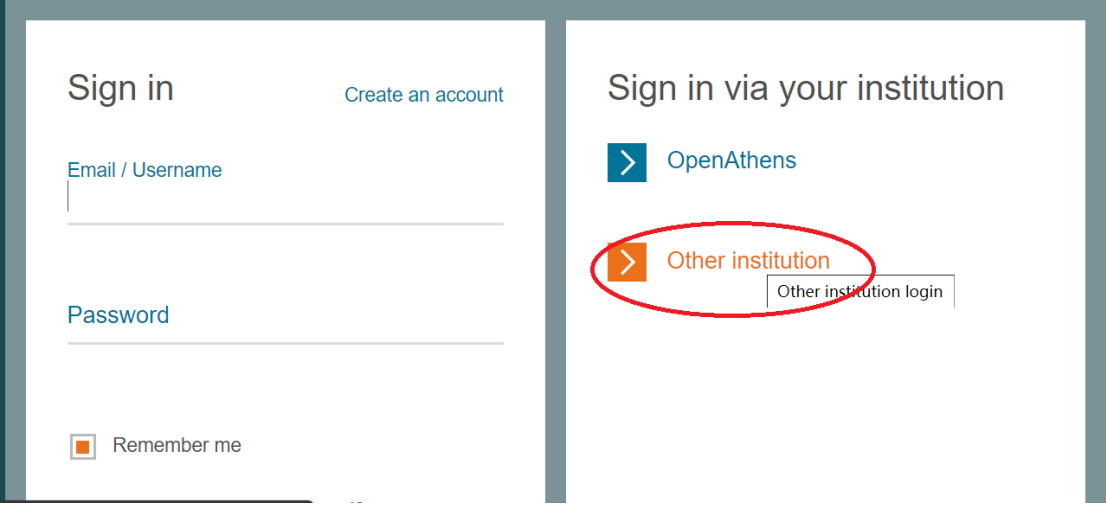

**3**、在"**Select your region or group**"复选框里选择"**China CERNET Federation(CARSI)**"。

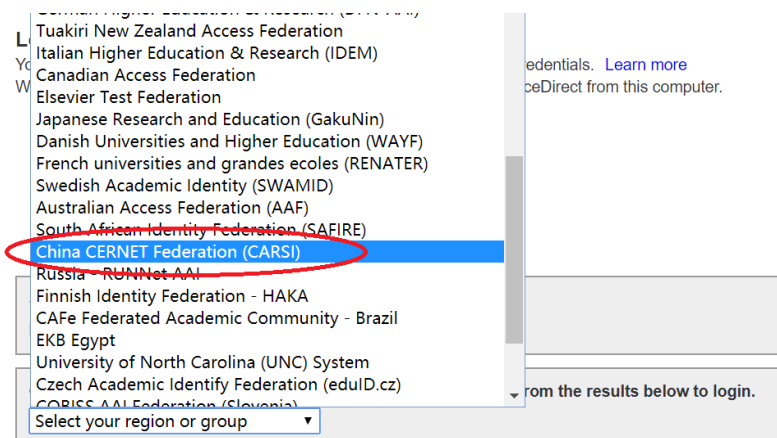

## **4**、选择"**Northeastern University - China**"。

- Anhui Polytechnic University
- ChengDu University of Technology
- Ocean University of China
- Fudan University
- Shaanxi Normal University
- HAINAN NORMAL UNIVERSITY
- Henan University of Science and Technology
- Harbin Institute of Technology
- Nanjing Forestry University
- Guangzhou University
- . UESTC
- South-Central University for Nationalities
- Shanghai International Studies University
- Harbin University of Commerce
- Liaoning Normal University

#### Northeastern University - China

- SAU
- XIDIAN UNIVERSITY
- **Hunan University**  $\bullet$
- Northwest A and F University

## **5**、在东北大学统一身份认证页面登录。

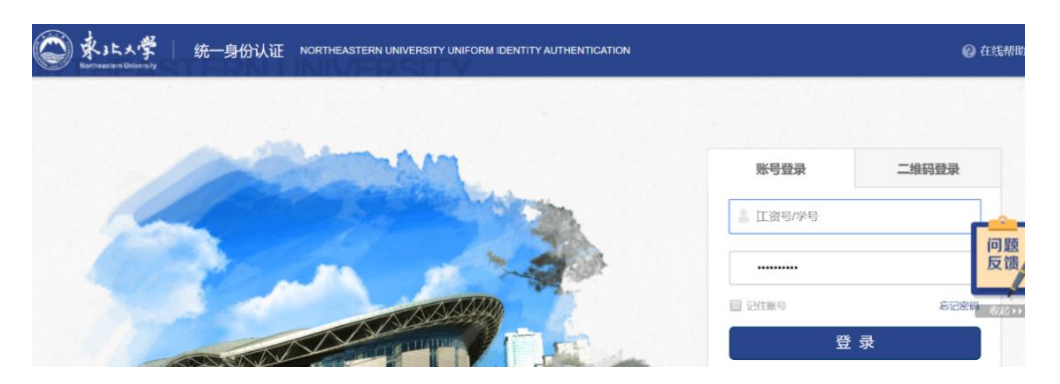

**6**、登录成功后,可以看到"**Northeastern University**"。

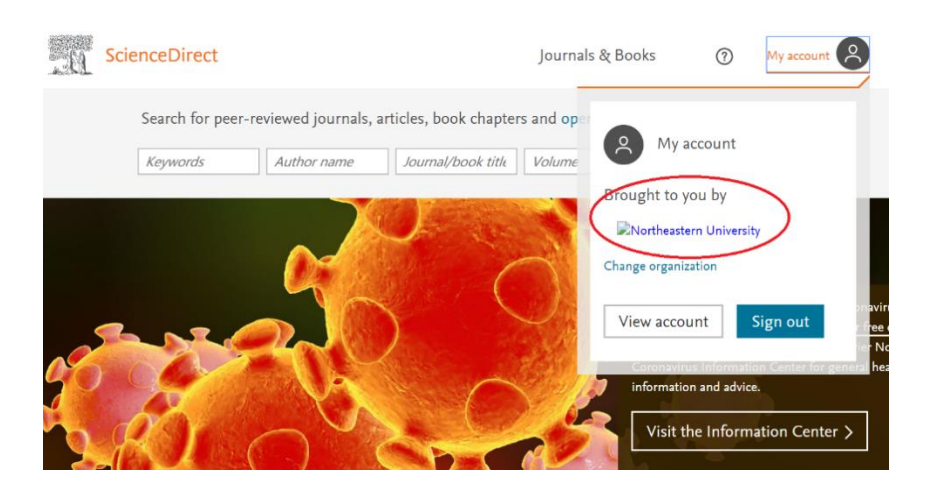

六、**Nature** 资源使用帮助

1、可以使用非校园网(如:家庭宽带、手机 4G 等)访问 **[https://www.nature.com](https://www.nature.com/)**。点击主页右上角的"**Login**"登录。

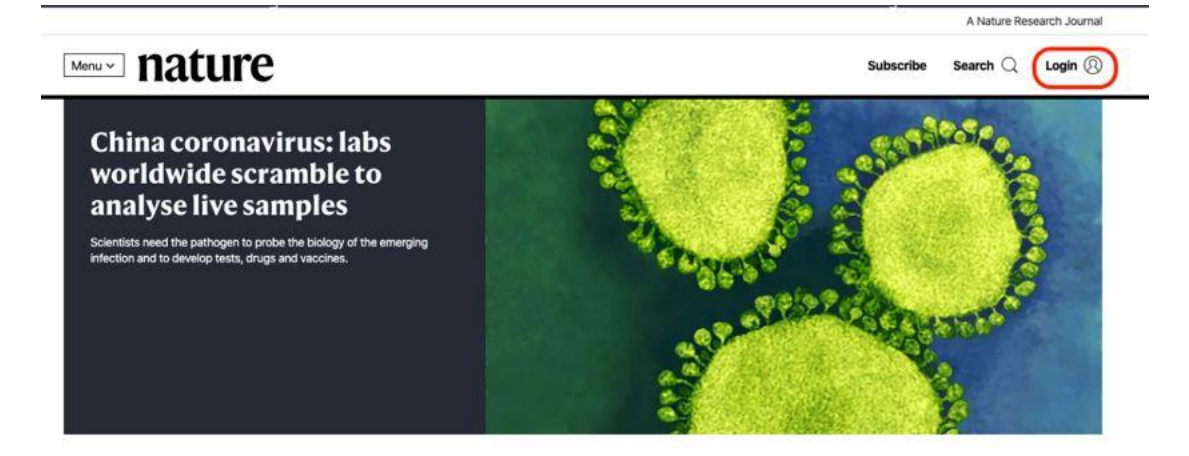

**2**、在登录页面中,点击下方"**Access through your institution**"链接**.**

Log in

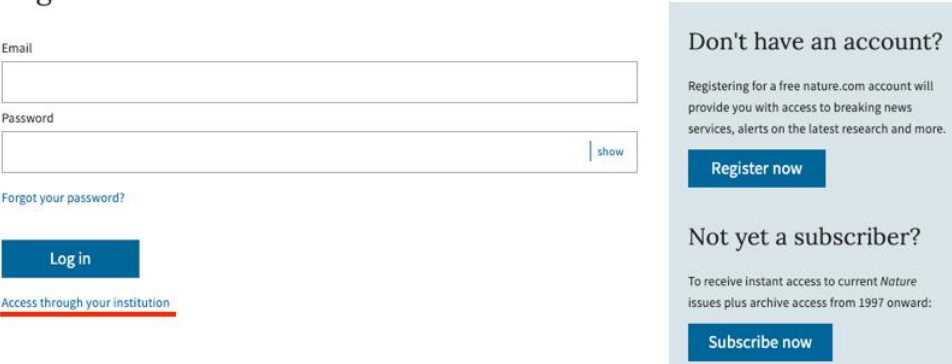

**3**、在"**Access through your institution**"内容下的选择框中搜索 "**Northeastern**",并点击"**Find your institution**",在结果列表中选 择"**Northeastern University - China**"**.**

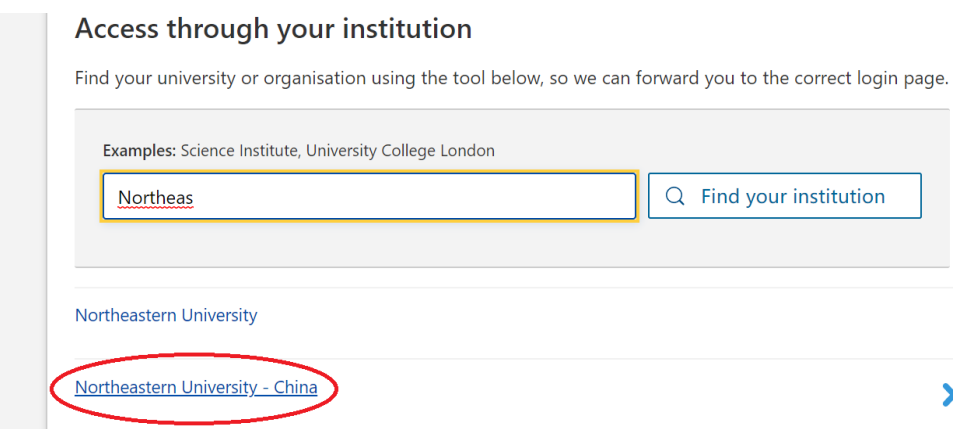

# 、在东北大学统一身份认证页面登录。

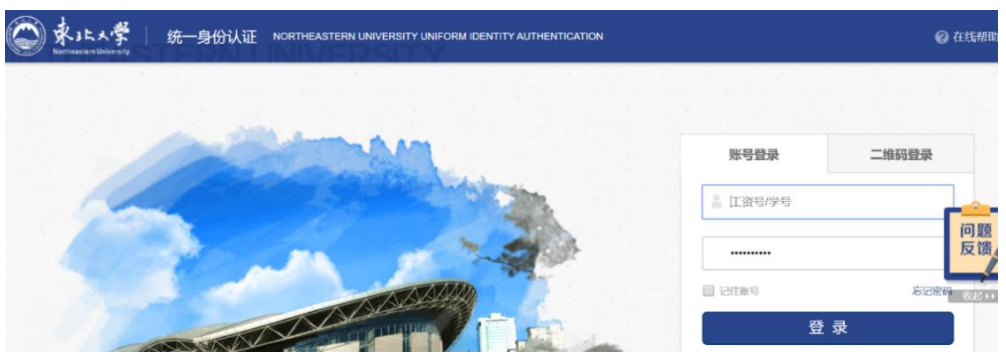

、访问有权限的相应资源即可。

七、**SCI** 科学引文索引数据库(科睿唯安)使用帮助 1、可以使用非校园网(如:家庭宽带、手机 4G 等)访问 **[http://www.webofknowledge.com](http://www.webofknowledge.com/)**。在"**Select Institution**"文本框里选 择"**CHINA CERNET Federation**"。

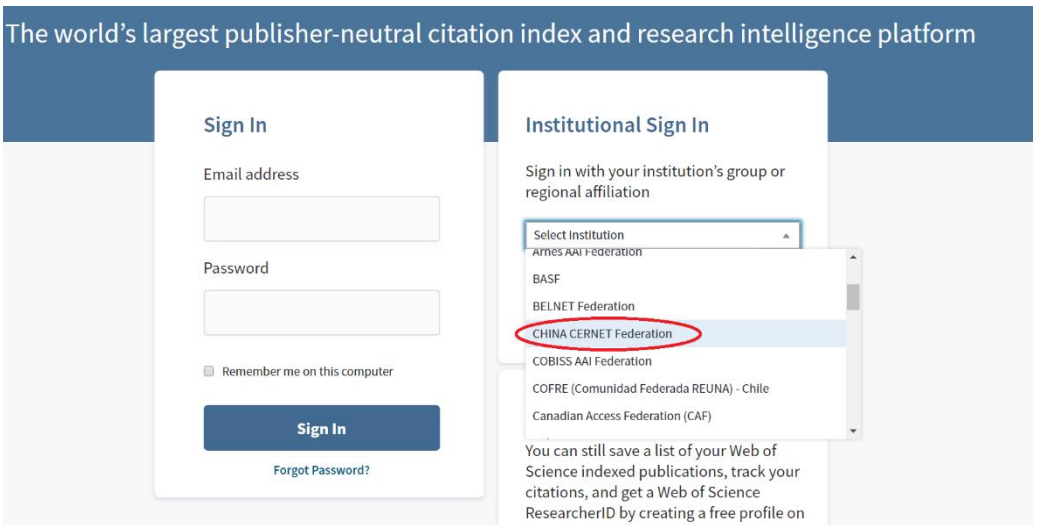

**2**、选择"**Northeastern University - China**"。

#### 用户登录

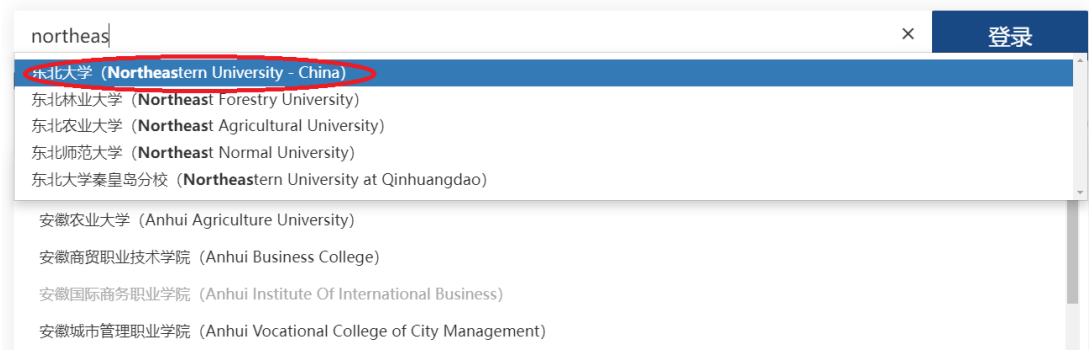

## **3**、在东北大学统一身份认证页面登录。

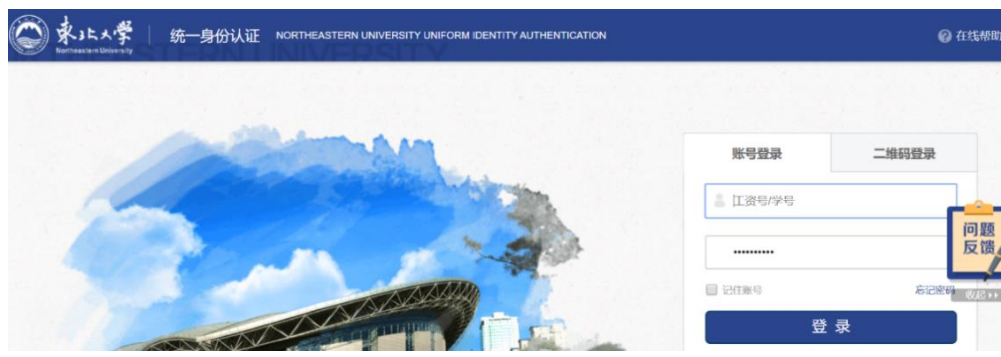

、访问有权限的相应资源即可。

## 八、**EI** 数据库资源使用帮助

1、可以使用非校园网(如:家庭宽带、手机 4G 等)访问 **<https://www.engineeringvillage.com/>**。选择"**Sign in**"。

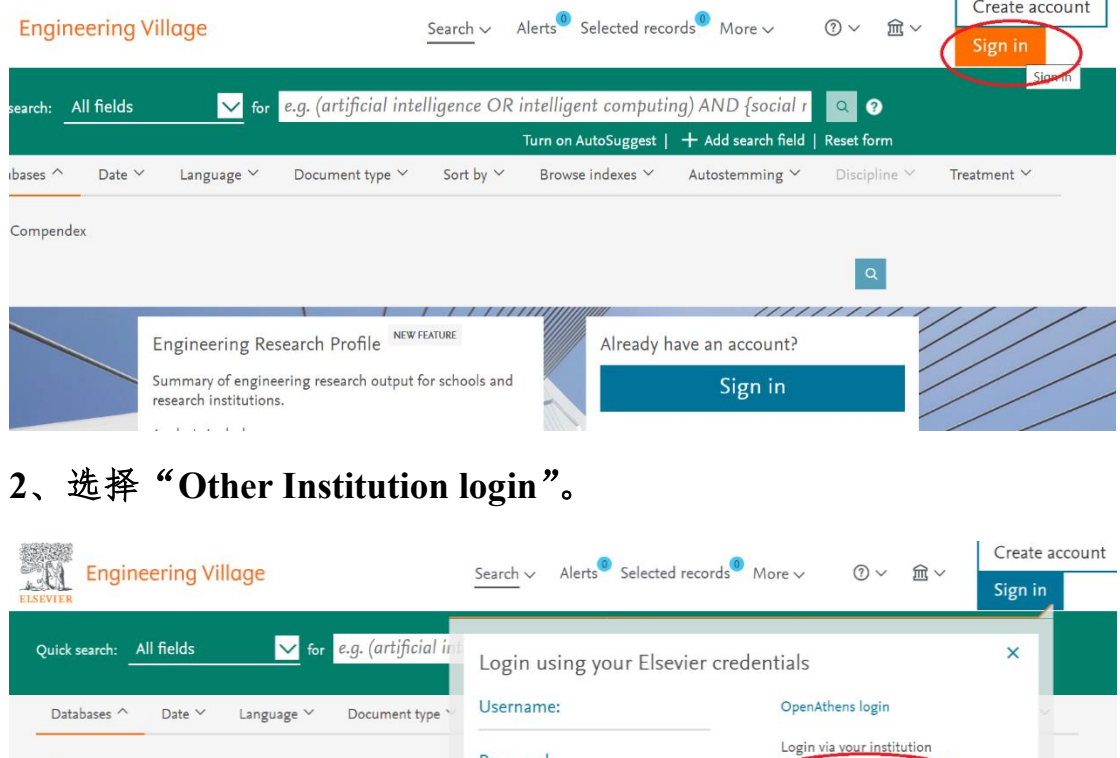

| Compendex |                                                                      | Password:                                                                           | Other Institution login        |  |
|-----------|----------------------------------------------------------------------|-------------------------------------------------------------------------------------|--------------------------------|--|
|           |                                                                      | Remember me<br>Login                                                                | <b>Other Institution login</b> |  |
|           | Engineering Research Profile<br>Summary of engineering research outp | Not Registered?<br>Forgotten your username or password?<br><b>INT SUITURES ITEL</b> |                                |  |
|           | research institutions.<br>Analysis includes:                         | Dominton                                                                            |                                |  |
|           |                                                                      |                                                                                     |                                |  |

**3**、在"**Search for your institution**"中输入"**northeastern**",可在下 拉框中选择"**Northeastern University - China**"。

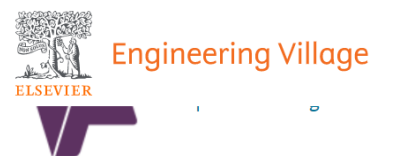

Search for your institution and click the name to login.

#### northea

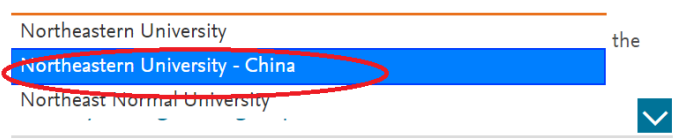

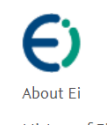

**Engineering Village** About Engineering Village Accessibility Statement

**Customer Service** Contact and support Subscribe to newsletter

Careers All engineering jobs By job category  $\mathsf{|\mathsf{v}|}$ nrovidad by Mandalay Cara

### **4**、在东北大学统一身份认证页面登录。

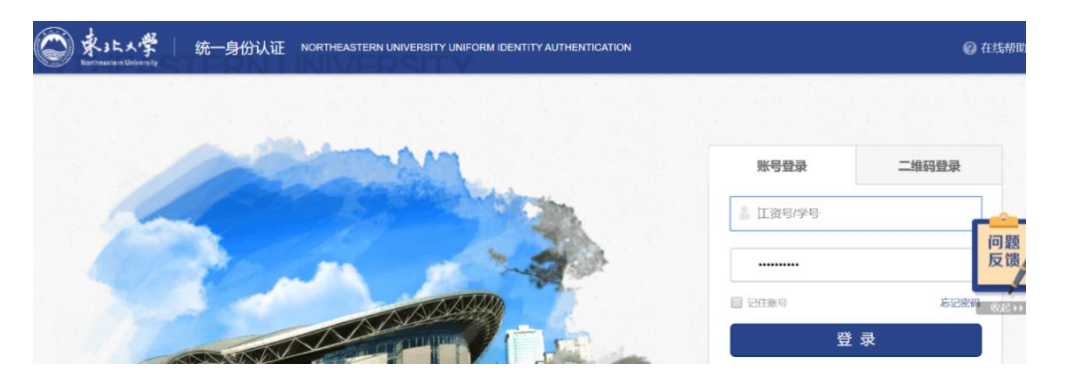

## **5**、选择"**Northeastern Univ**"。

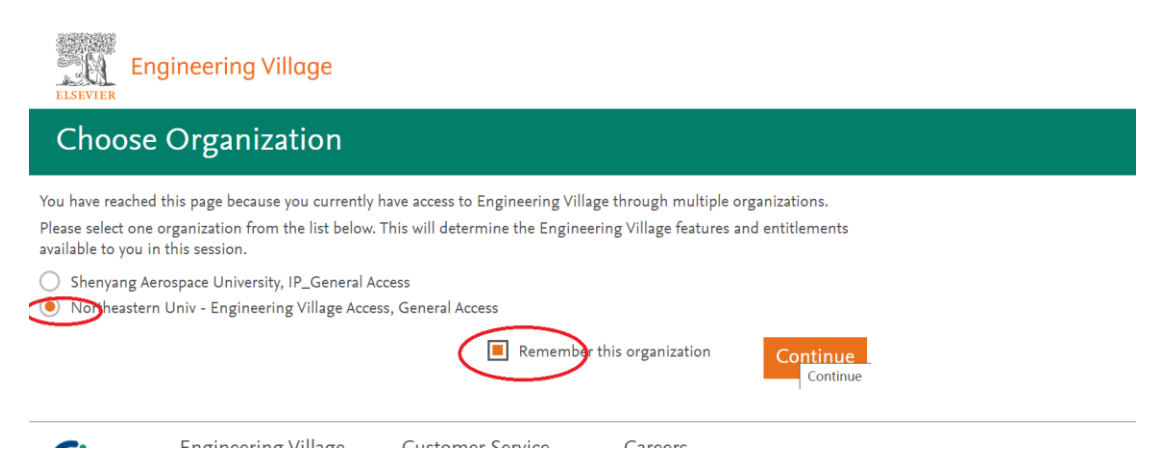

## 九、**Scopus** 资源使用帮助

1、可以使用非校园网(如:家庭宽带、手机 4G 等)访问 **<https://www.scopus.com/>**。选择"**Sign in**"。

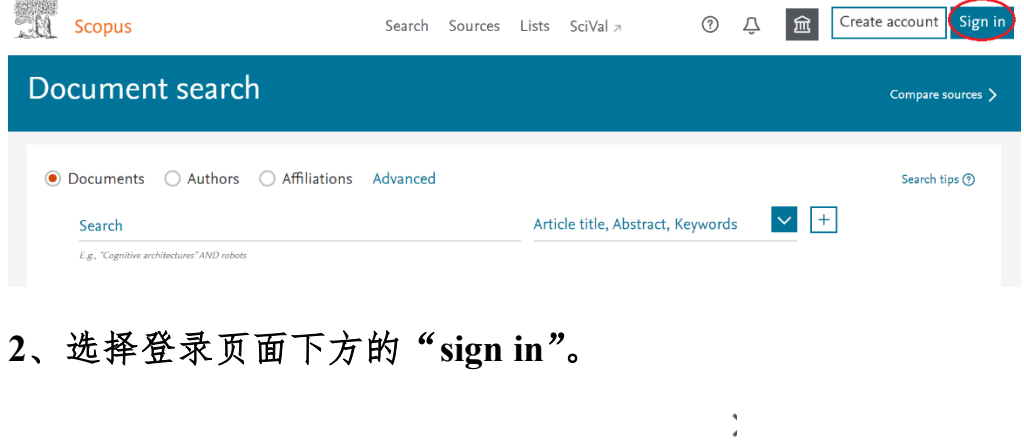

# **ELSEVIER**

#### Welcome

Enter your email to continue with Scopus

Email

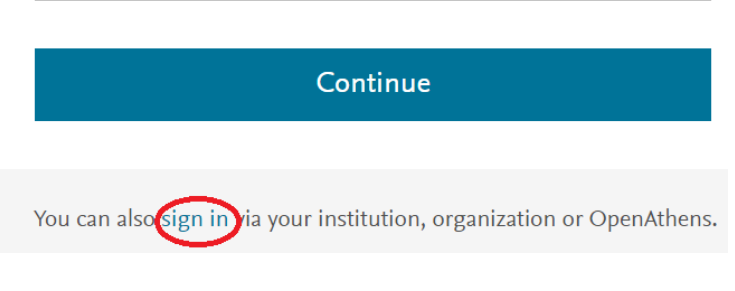

**3**、输入"**neu.edu.cn**"后,点击"**>**"图标。

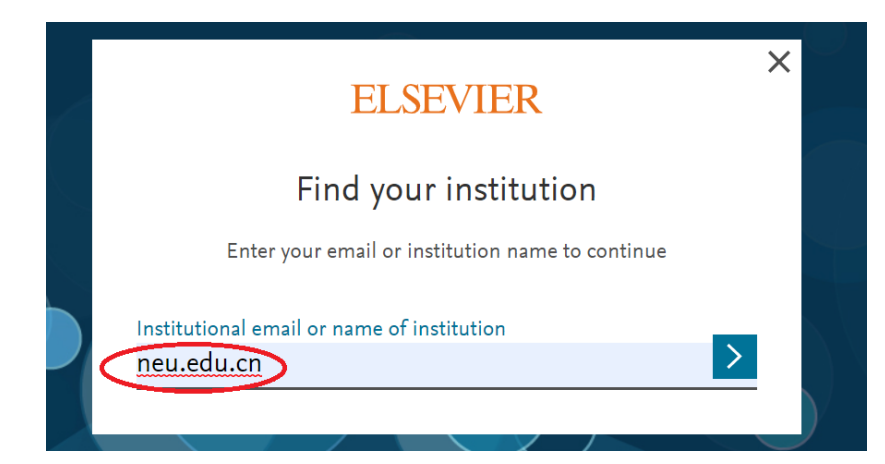

## 、选择"**Sign in via your institution**"。

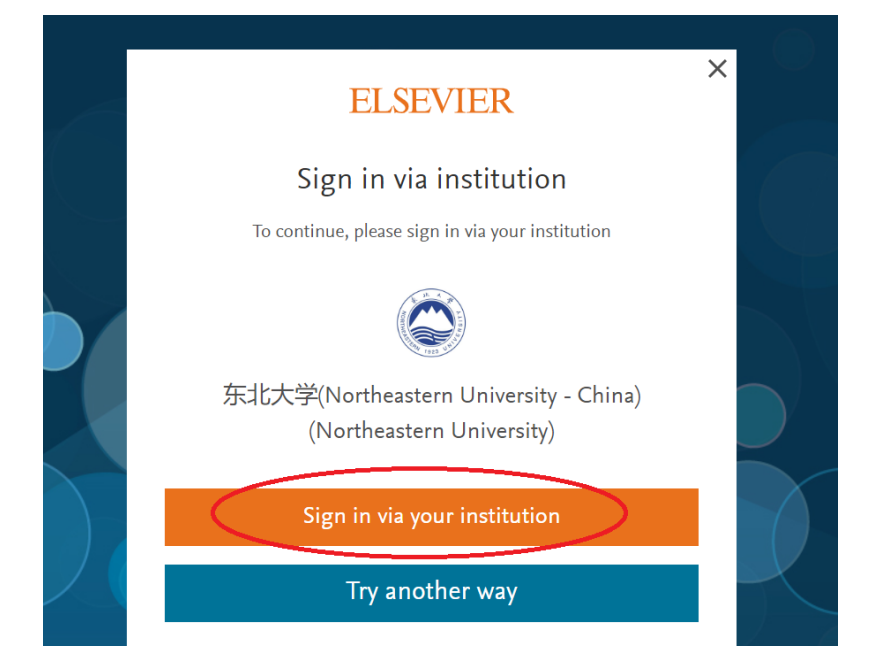

## 、在东北大学统一身份认证页面登录。

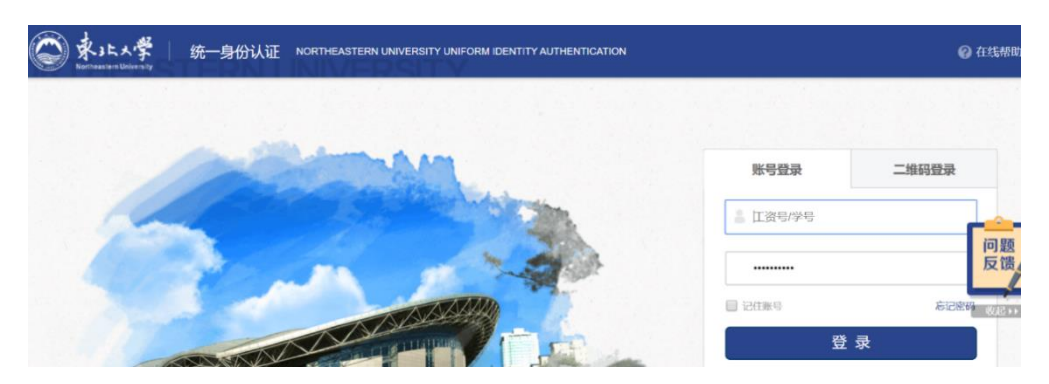

 / **42** 、首次使用需要完善个人信息。如果已有 **ELSEVIER** 的账号,直接 输入账号绑定的邮箱即可。如果没有,输入个人邮箱新注册账号,完

## 善个人信息即可。

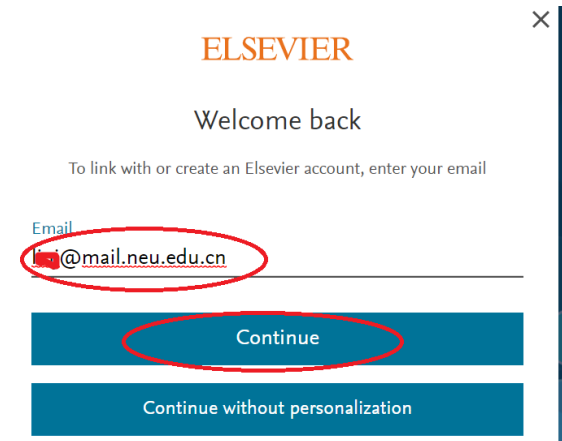

十、万方数据库资源使用帮助

1、可以使用非校园网(如:家庭宽带、手机 4G 等)访问 **<https://fsso.wanfangdata.com.cn/>**。选择"**Sign in**"。

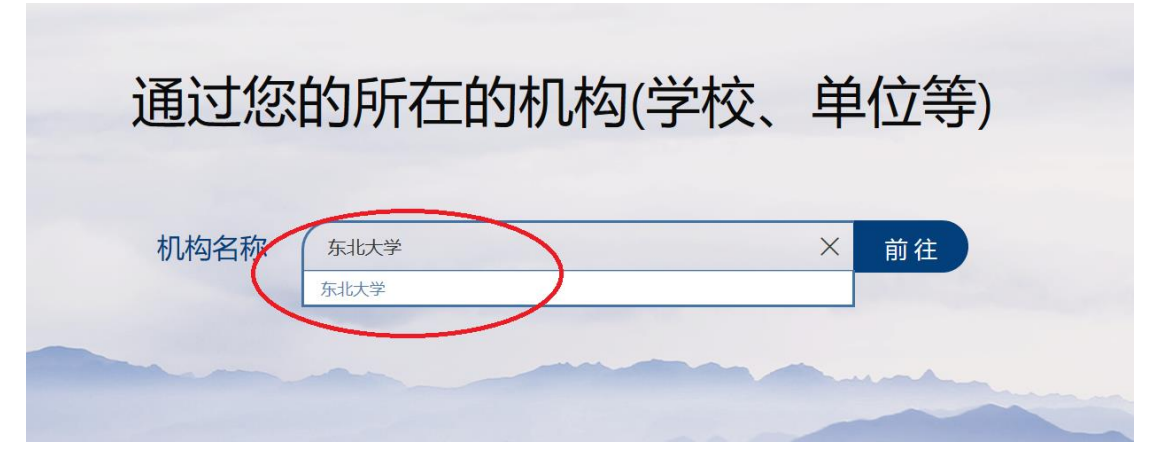

**2**、在东北大学统一身份认证页面登录。

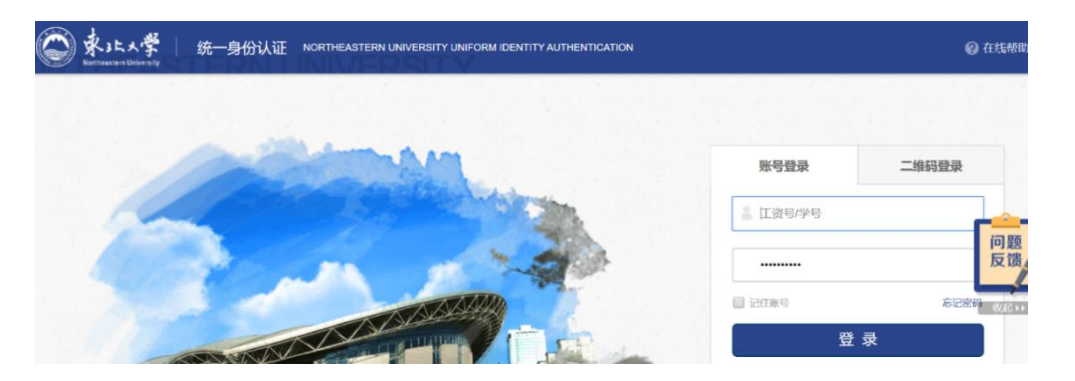

**3**、访问资源即可。

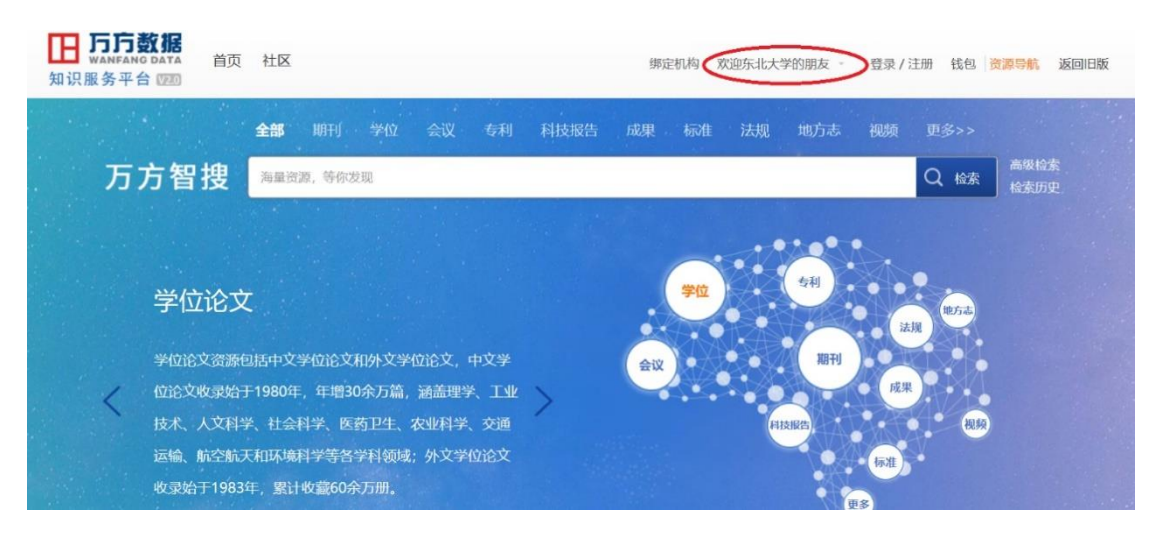

## 十一、**RSC** 资源使用帮助

1、可以使用非校园网(如:家庭宽带、手机 4G 等)访问 **[http://pubs.rsc.org](http://pubs.rsc.org/)**。点击主页左上角的"**log in/register**"登录。

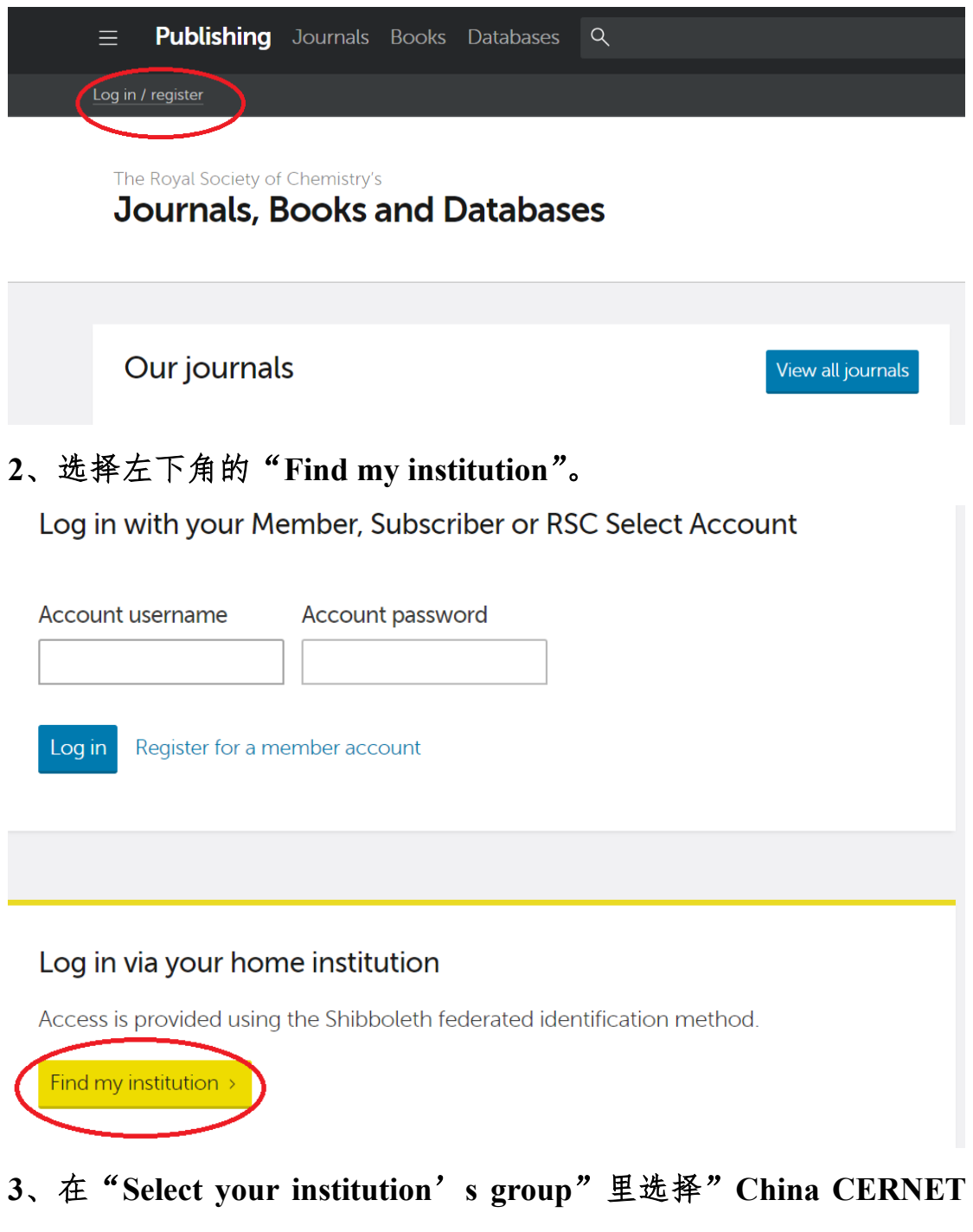

**Federation**"。

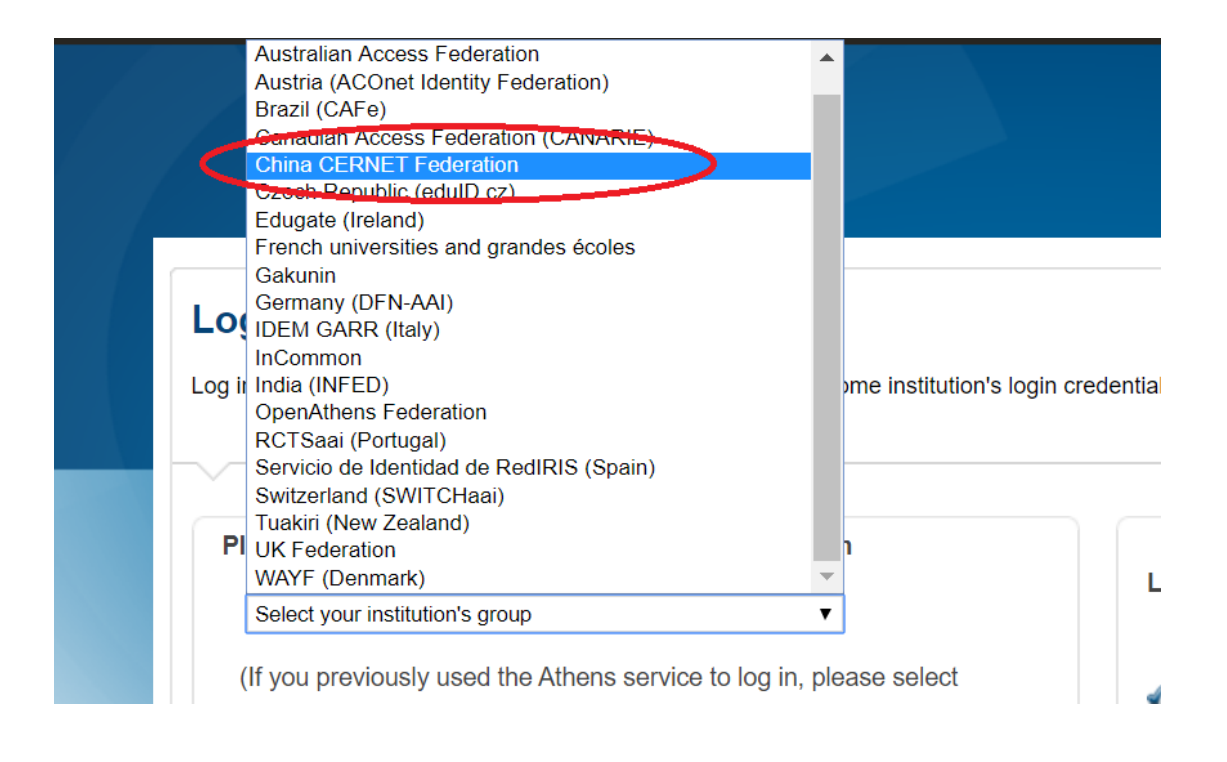

### 、在"**China CERNET Federation**"列表里选择"**Northeastern**

#### **University - China**"。

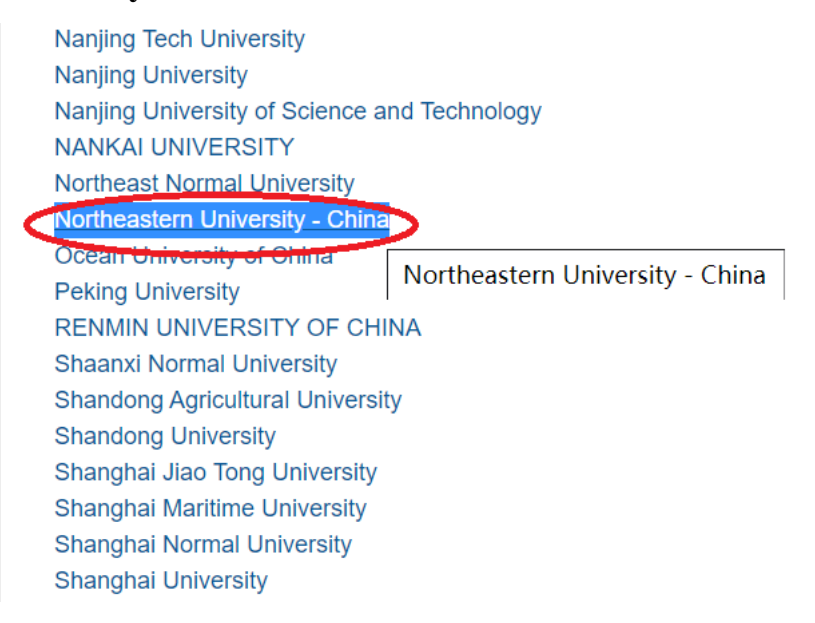

#### 、在东北大学统一身份认证页面登录。

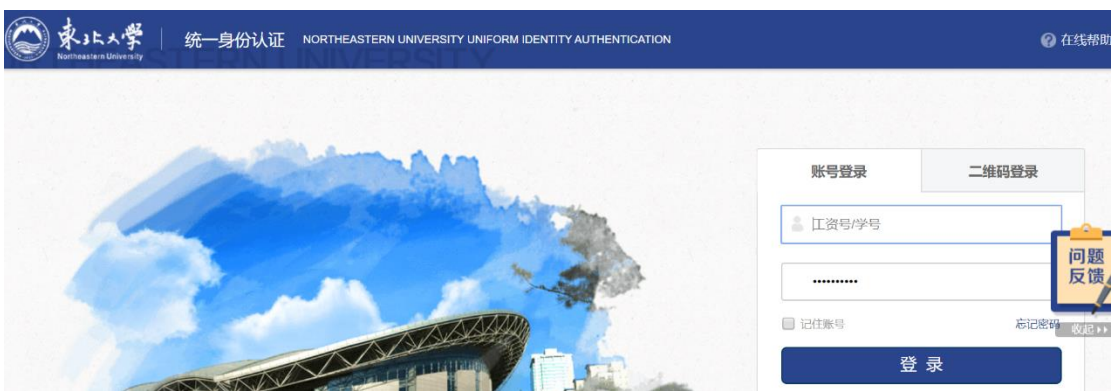

**6**、登录成功后,会显示"**Northeastern Unversity**,**China**"。

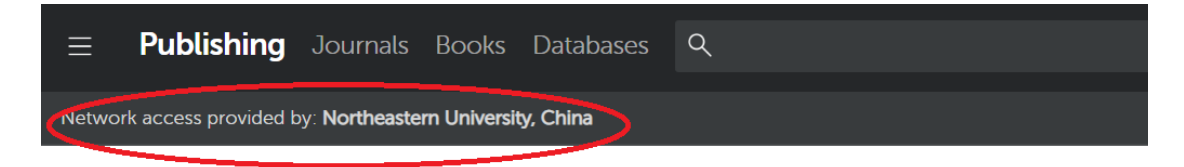

The Royal Society of Chemistry's Journals, Books and Databases

Our journals

View all journals

十二、**Emerald** 资源使用帮助

1、可以使用非校园网(如:家庭宽带、手机 4G 等)访问 **[https://www.emerald.com/start-](https://www.emerald.com/start-session?idp=https://idp.neu.edu.cn/idp/shibboleth)**

**[session?idp=https://idp.neu.edu.cn/idp/shibboleth](https://www.emerald.com/start-session?idp=https://idp.neu.edu.cn/idp/shibboleth)**。进入东北大学统一 身份认证界面。

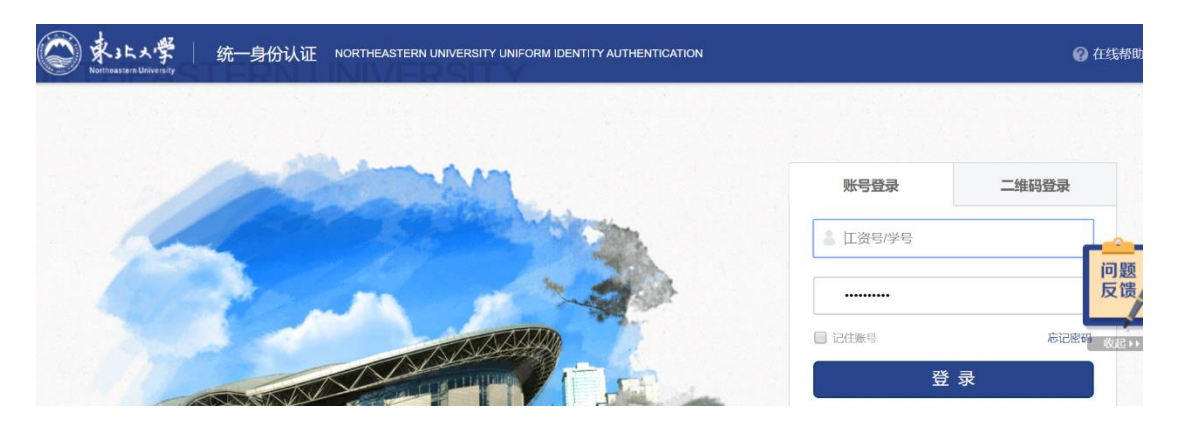

**2**、登录成功后,左上角会显示"**Northeastern Unversity China**"。

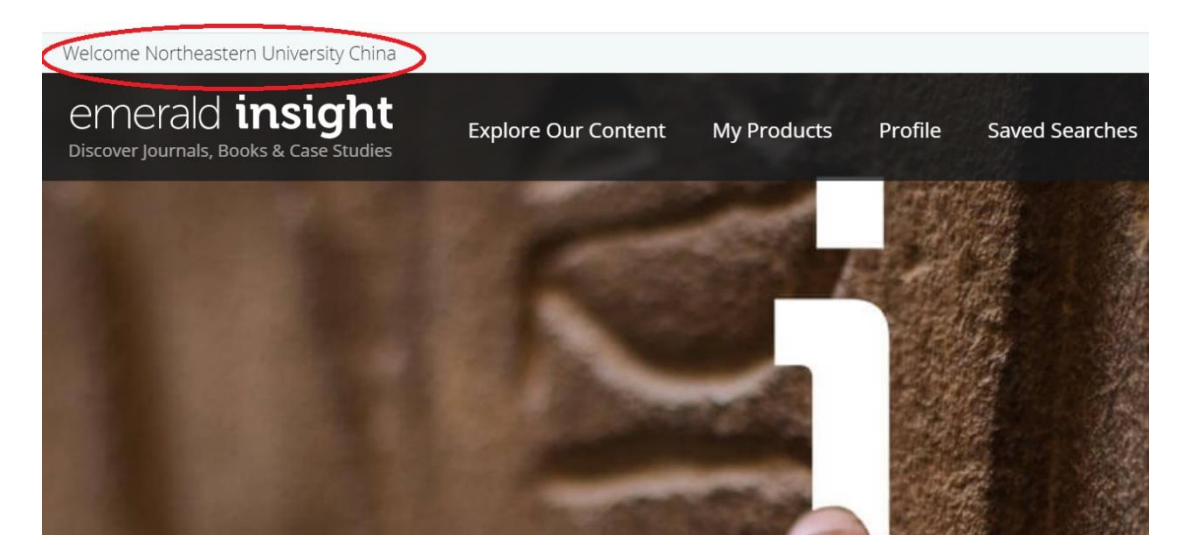

十三、**IOP Publishing** 资源使用帮助 1、可以使用非校园网(如:家庭宽带、手机 4G 等)访问 **[https://ticket.iop.org/inst\\_login](https://ticket.iop.org/inst_login)** 。 点 击 " **Login via OpenAthens/Shibboleth**"登录。

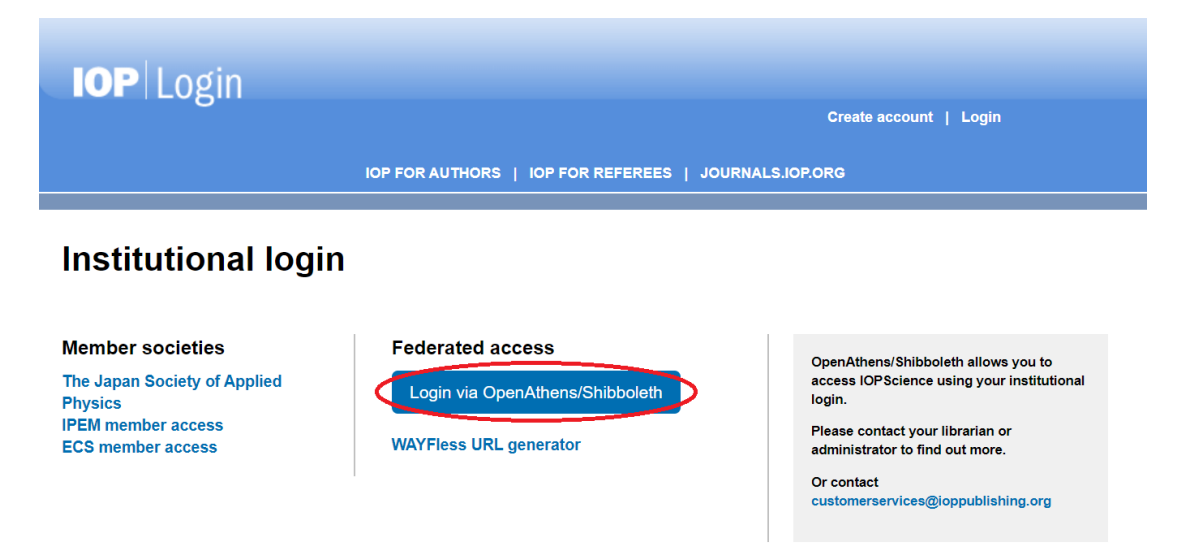

**2**、在 **Find your organisation** 文本框中输入"**neu.edu.cn**",随后选择

"**Northeastern University - China**"。

# **IOP**science

Sign in to IOPscience

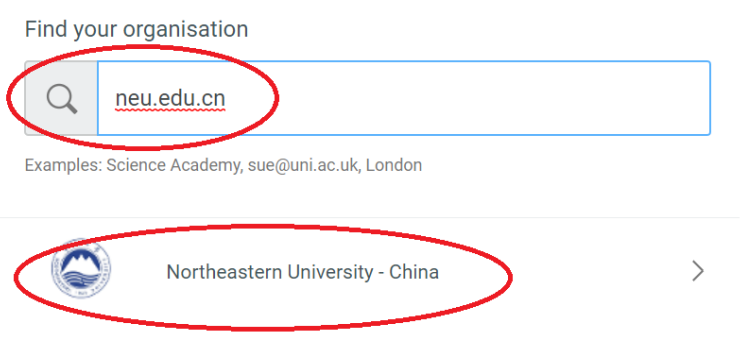

**3**、在东北大学统一身份认证页面登录。

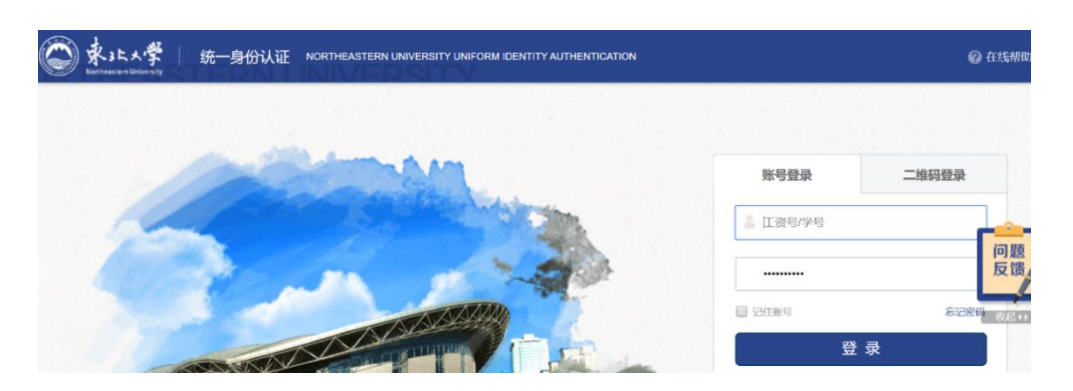

## 、登录成功后,"**login**"标签里显示"**logged in remotely as neu.edu.cn**"。

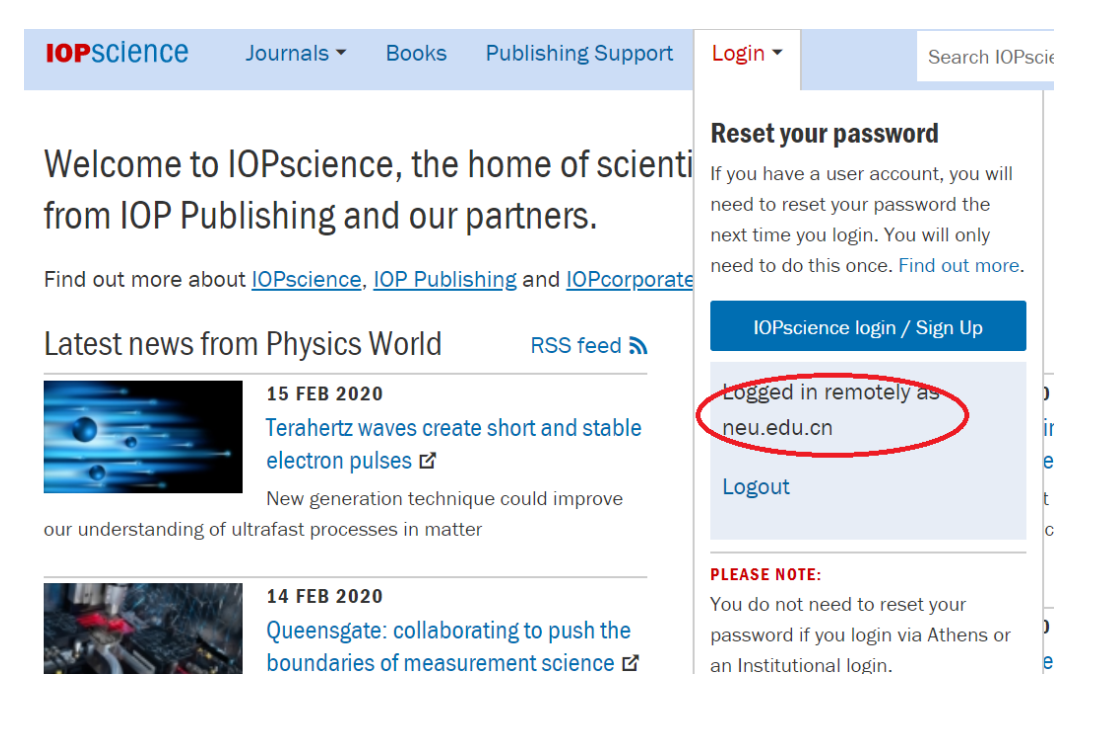

十四、**EBSCO** 资源使用帮助

1、可以使用非校园网(如:家庭宽带、手机 4G 等)访问 **<http://search.ebscohost.com/>**。选择"**Institutional Login**"。

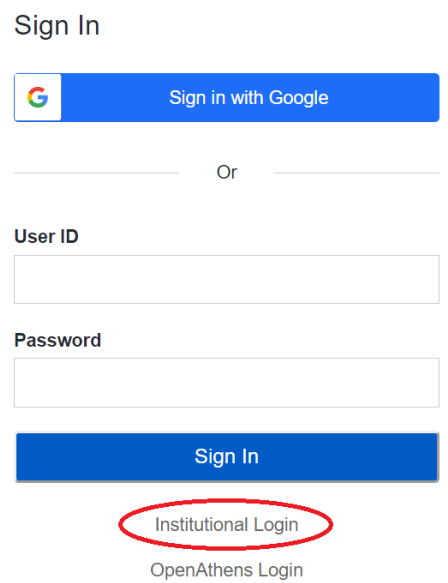

#### **2**、选择"**CHINA CERNET Federation**"。

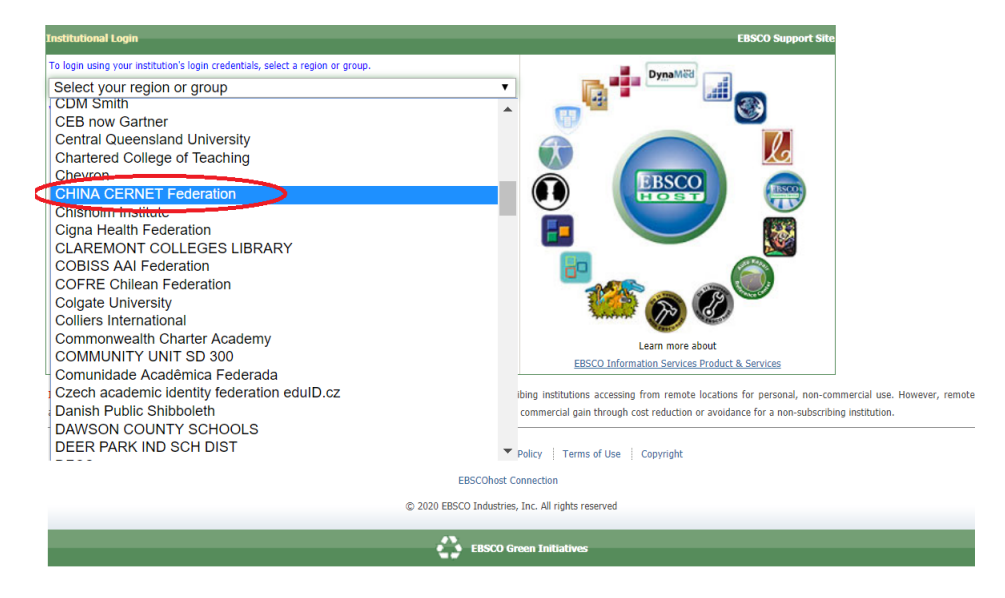

**3**、选择"**Northeastern University - China**"。

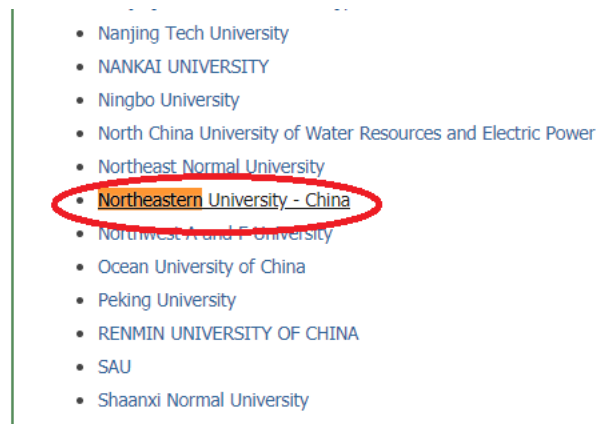

- · shanghai dianji university
- · Shanghai Jiao Tong University

## **4**、在东北大学统一身份认证页面登录。

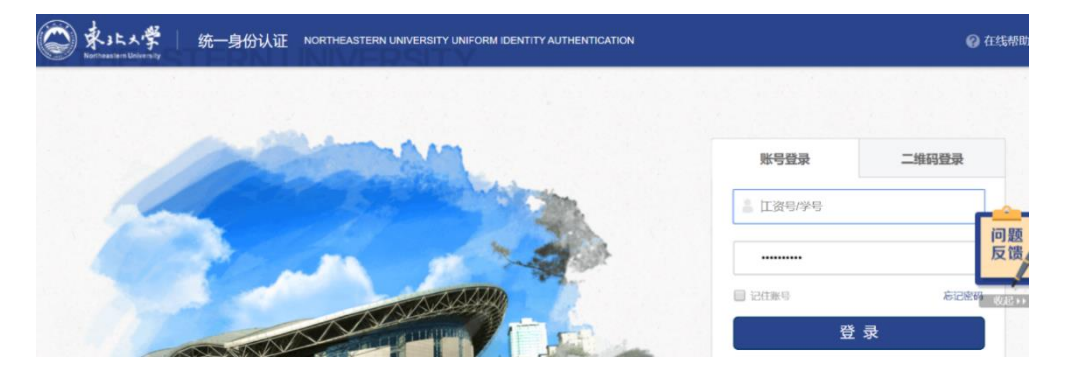

**5**、登录成功后,"显示"**NORTHEASTERN UNIVERSITY - CHINA**"。

**Select Resource** 

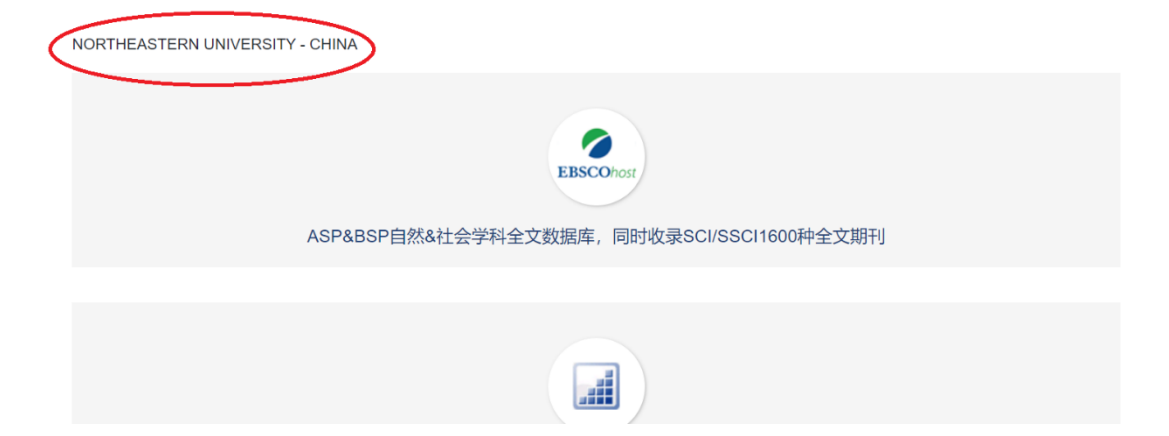

## 十五、**SCIVal** 资源使用帮助

# 1、可以使用非校园网(如:家庭宽带、手机 4G 等)访问 **<https://www.scival.com/>**。选择"**Sign in**"。

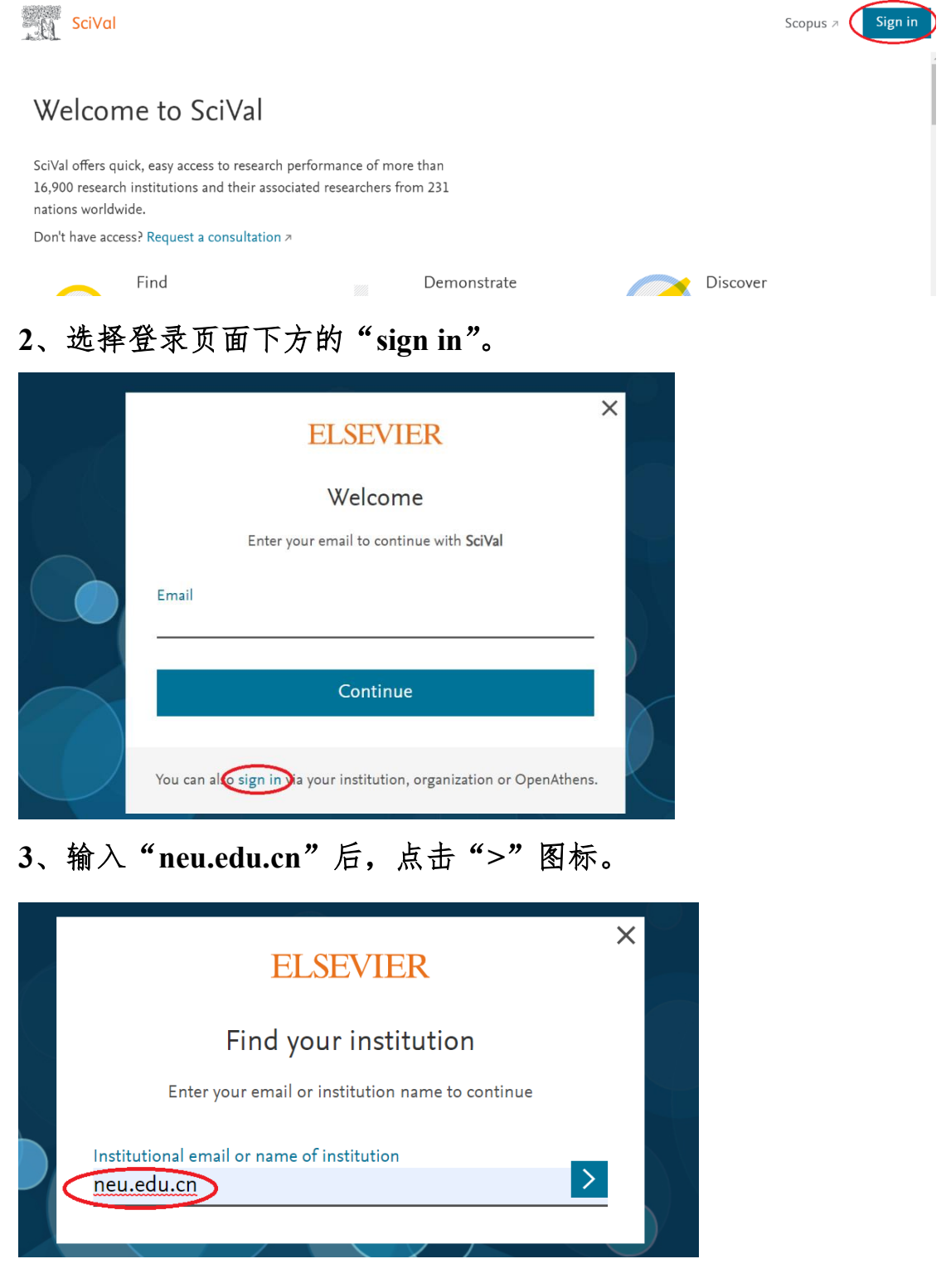

#### **33** / **42 4**、选择"**Sign in via your institution**"。

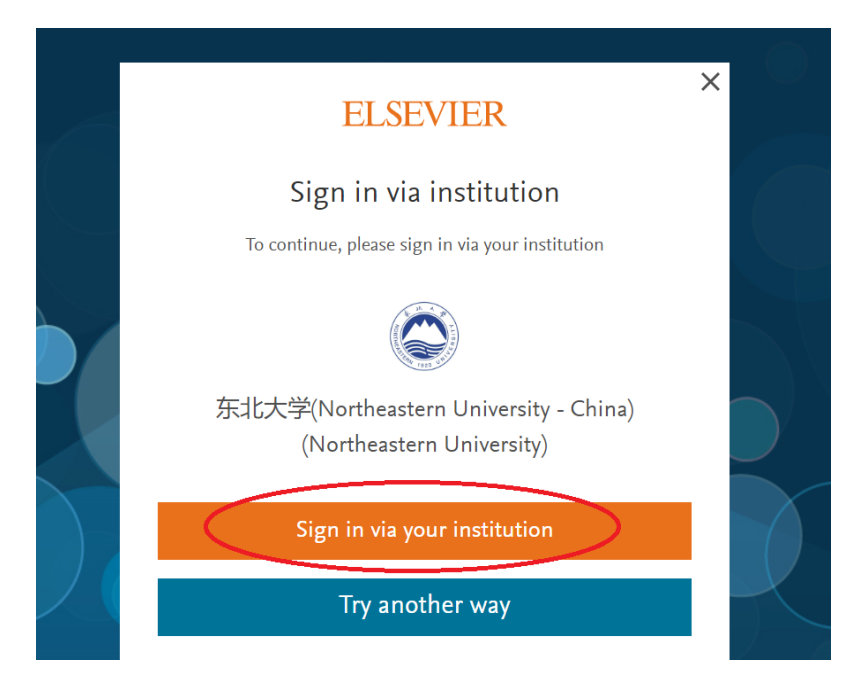

、在东北大学统一身份认证页面登录。

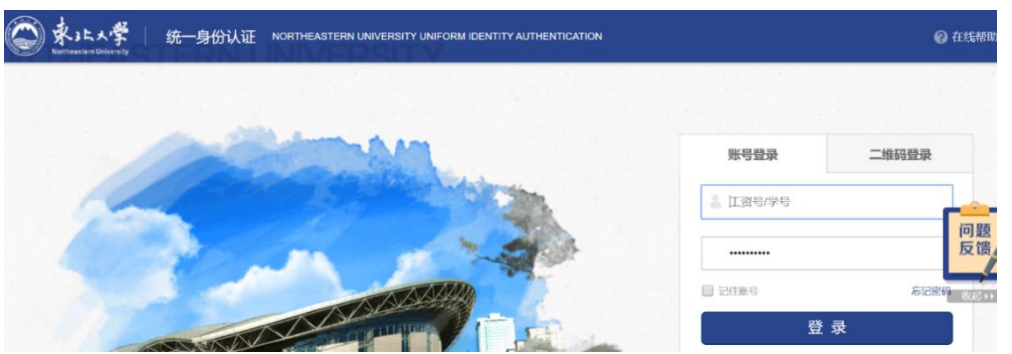

、需要完善个人信息。如果已有 **ELSEVIER** 的账号,直接输入注册 的邮箱即可。如果没有,输入个人邮箱新注册账号即可。

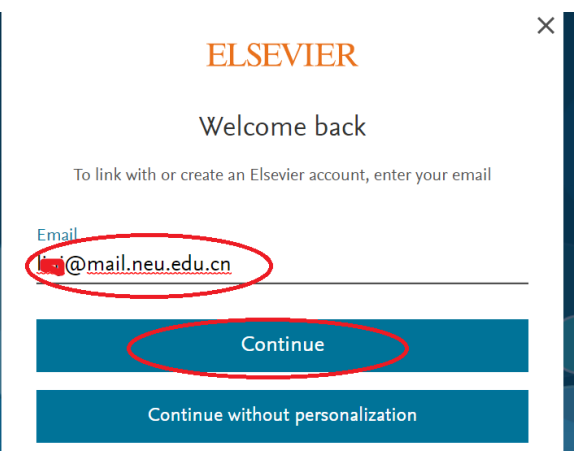

## 十六、**ACS** 数据库资源使用帮助

1、可以使用非校园网(如:家庭宽带、手机 4G 等)访问 **<https://pubs.acs.org/>**。选择"**Find my institution**"。

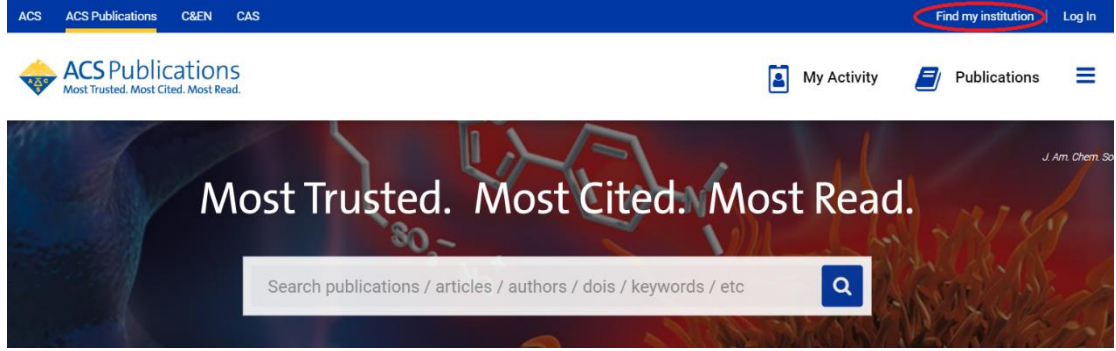

- **2**、在"**Search for your Institution**"下,选择"**Northeastern University**
- **- China**"。

## **Search for your Institution**

#### **Find Institut**

**C.** Testand - Educato En

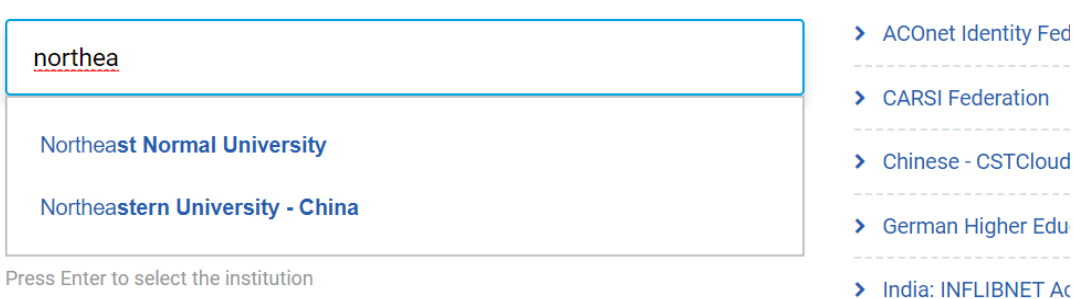

**3**、在东北大学统一身份认证页面登录。

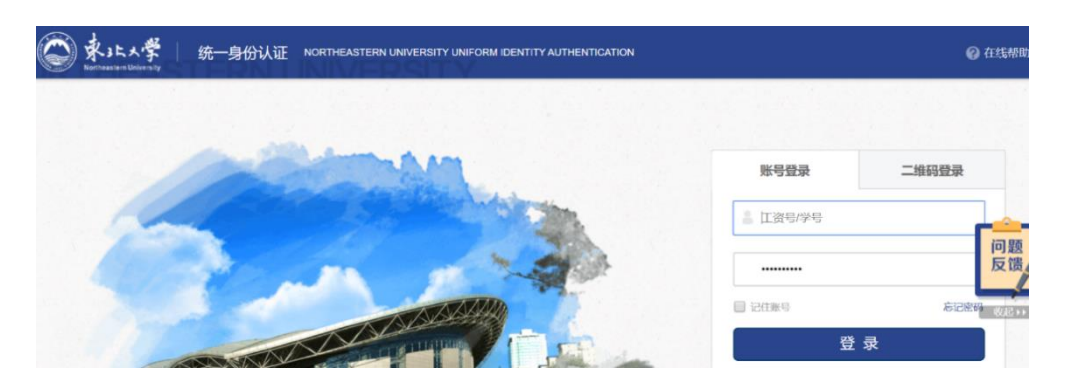

**4**、访问相应资源即可。

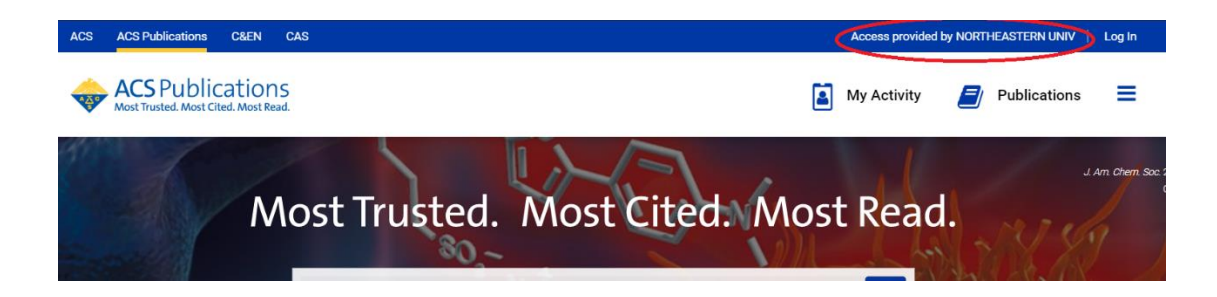

十七、**Taylor &Francis** 数据库资源使用帮助

1、可以使用非校园网(如:家庭宽带、手机 4G 等)访问 **<https://www.tandfonline.com/>**。选择"**Log in**"。

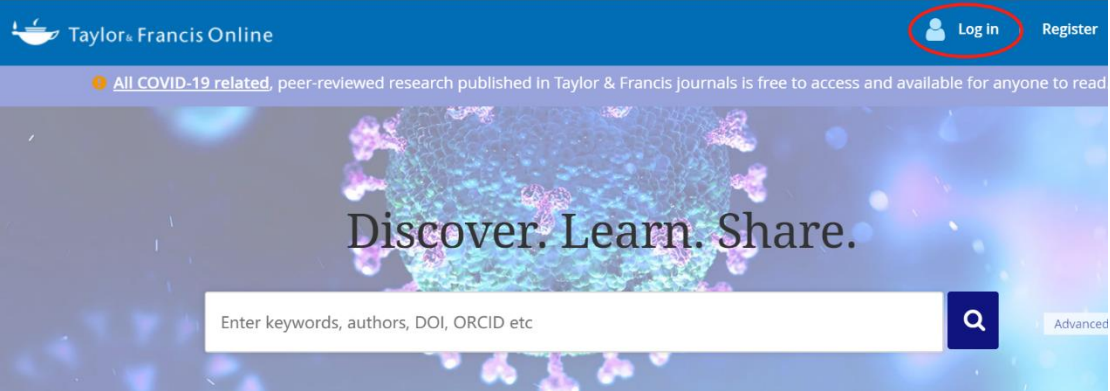

**2**、选择"**Shibboleth**"。

# Log in

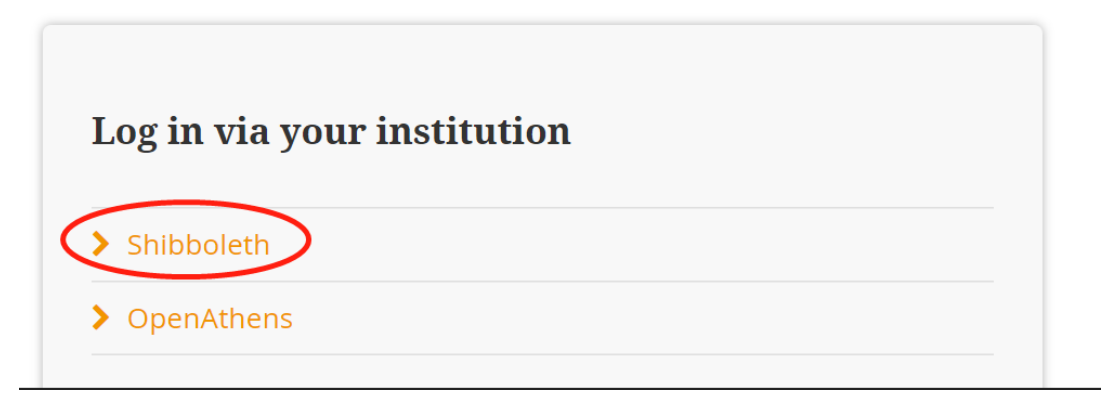

**3**、选择"**Northeastern University** – **China**"。

# Shibboleth sign in

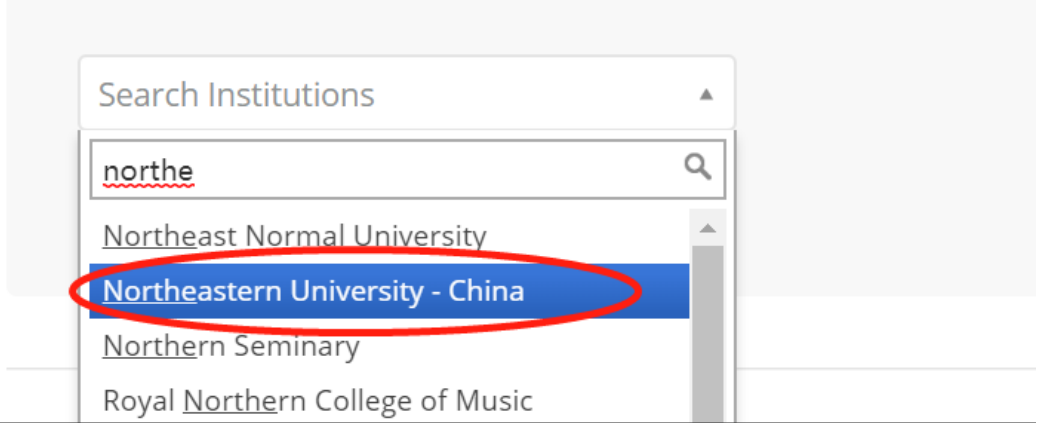

、在东北大学统一身份认证页面登录。

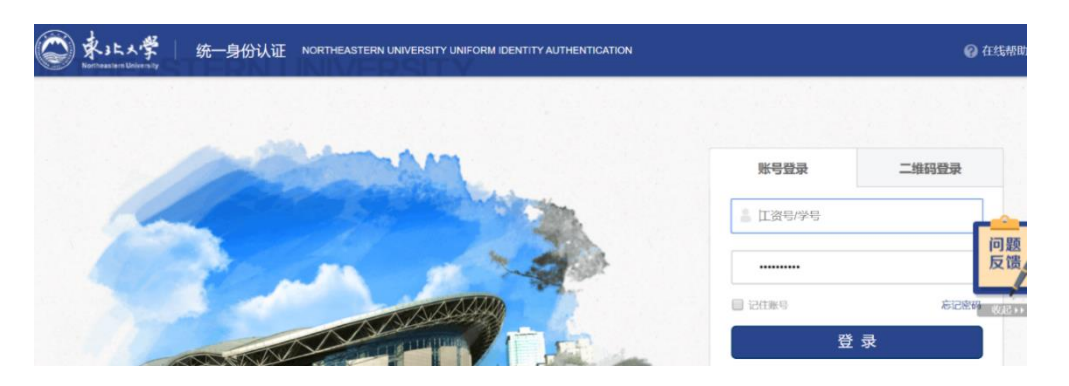

、登录后显示"**Northeastern University**"。

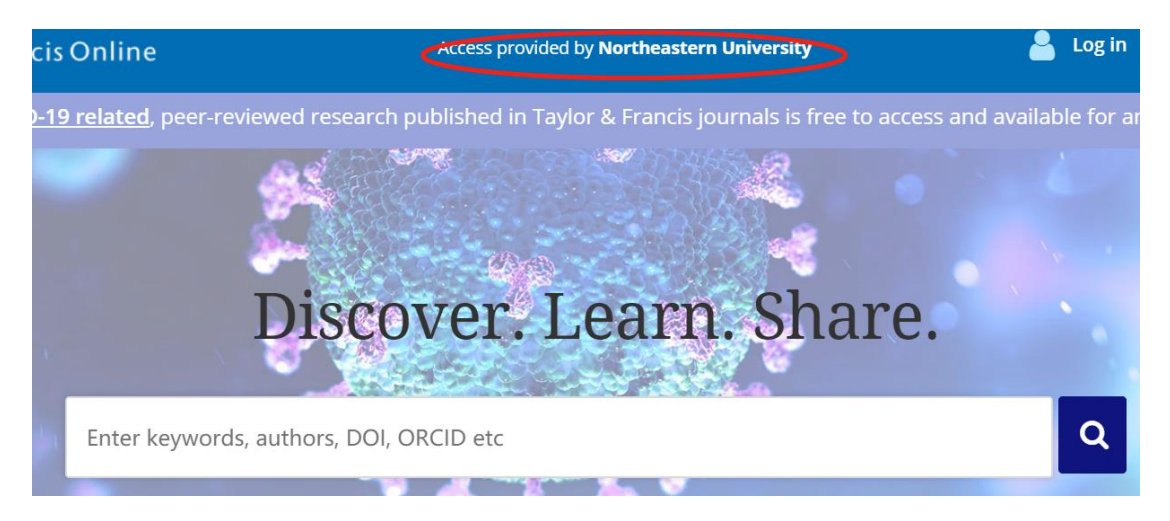

十八、**ProQuest** 数据库资源使用帮助

1、可以使用非校园网(如:家庭宽带、手机 4G 等)访问 **<https://search.proquest.com/?accountid=28278>**。会自动跳转至东北大 学统一身份认证页面。

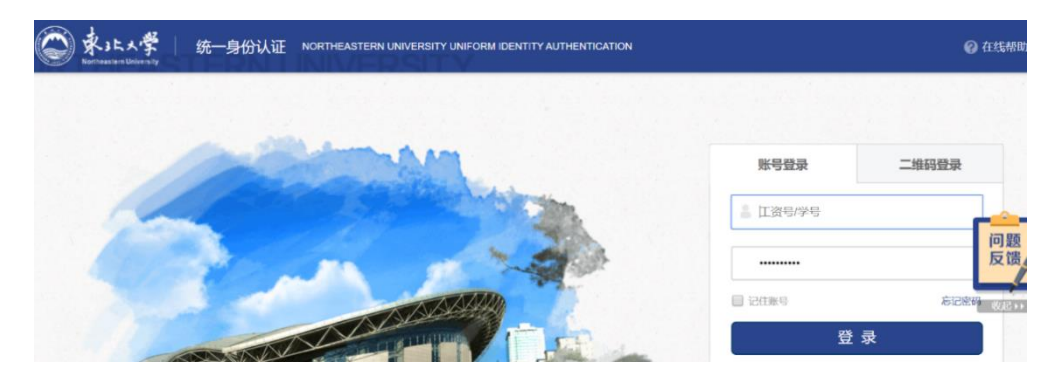

**3**、进行检索即可。

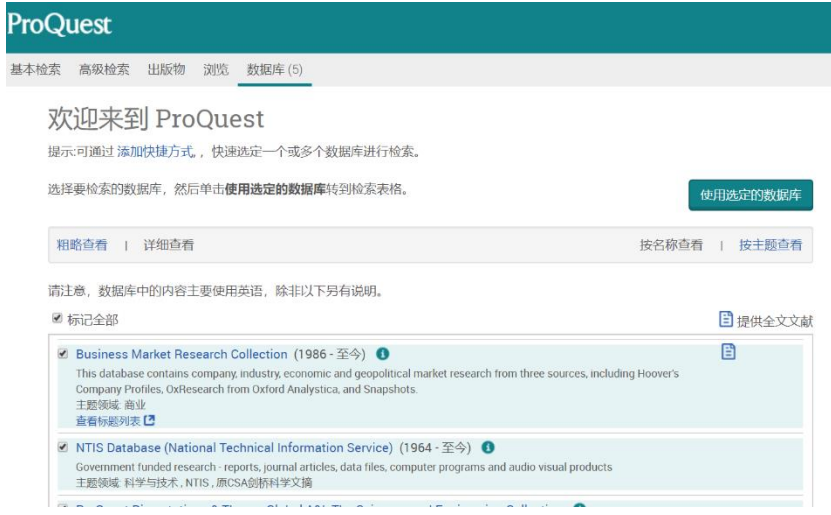

十九、维普中文期刊全文库使用帮助

1、可以使用非校园网(如:家庭宽带、手机 4G 等)访问 **<http://qikan.cqvip.com/index.html>**。选择"登录"。

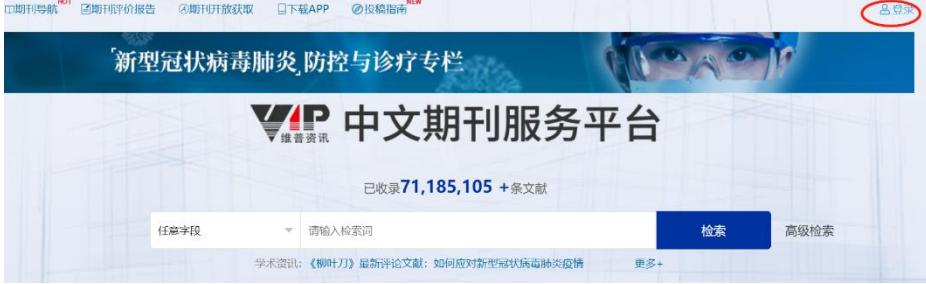

#### **2**、选择"馆外登录"。

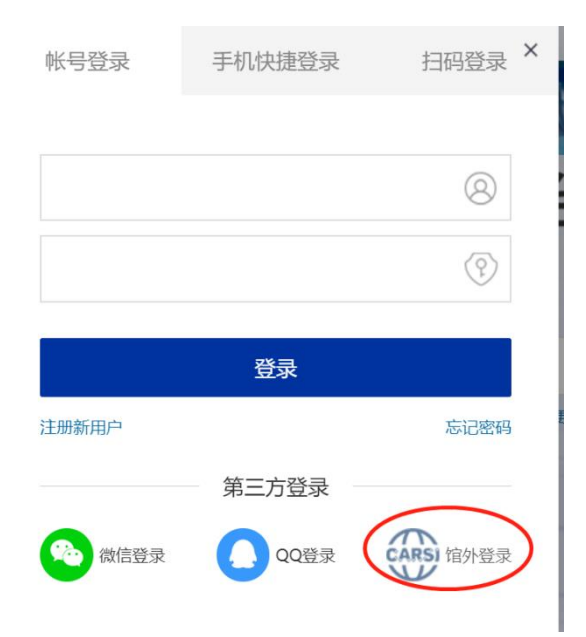

**3**、进入 **CARSI** 统一登录页面,选择"**Northeastern University - China**"。

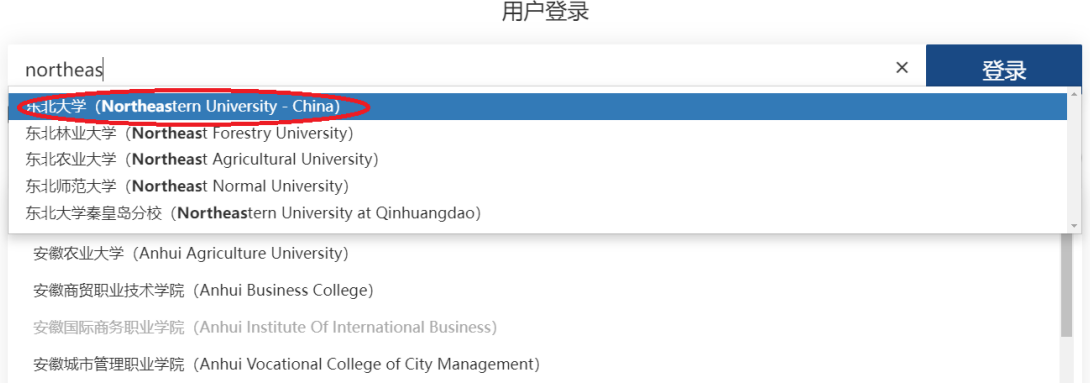

# **4**、东北大学统一身份认证。

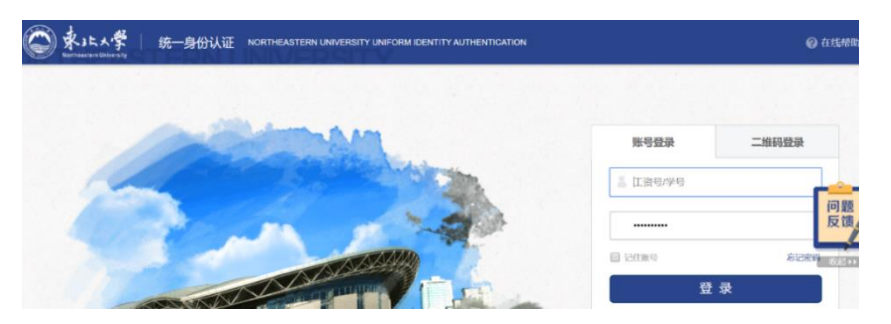

、登录成功后,会显示"东北大学"。

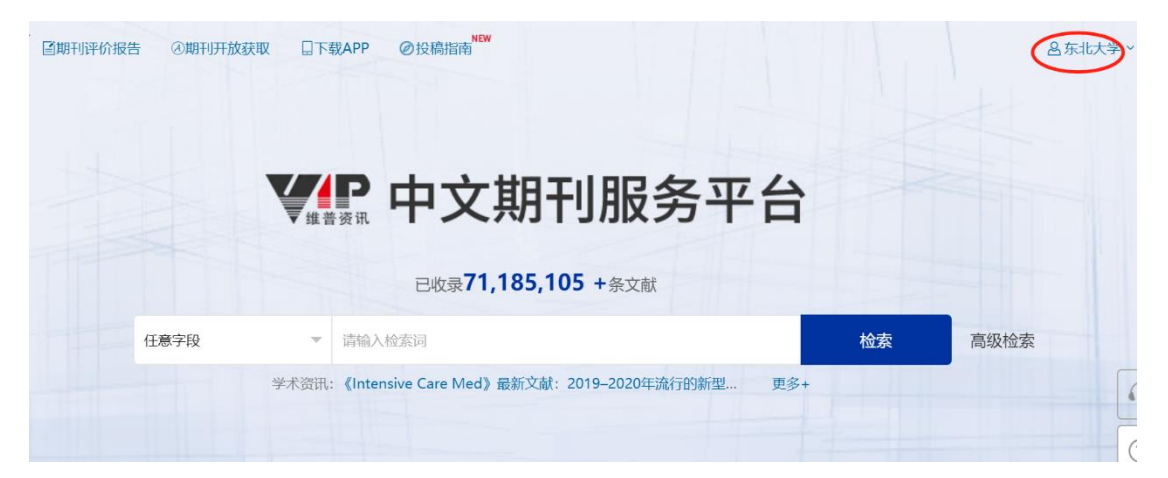

二十、中华数字书苑高校学科教参资源库使用帮助

1、可以使用非校园网(如:家庭宽带、手机 4G 等)访问 http://www.apabi.com/gxjc。选择"**CARSI** 登录"。

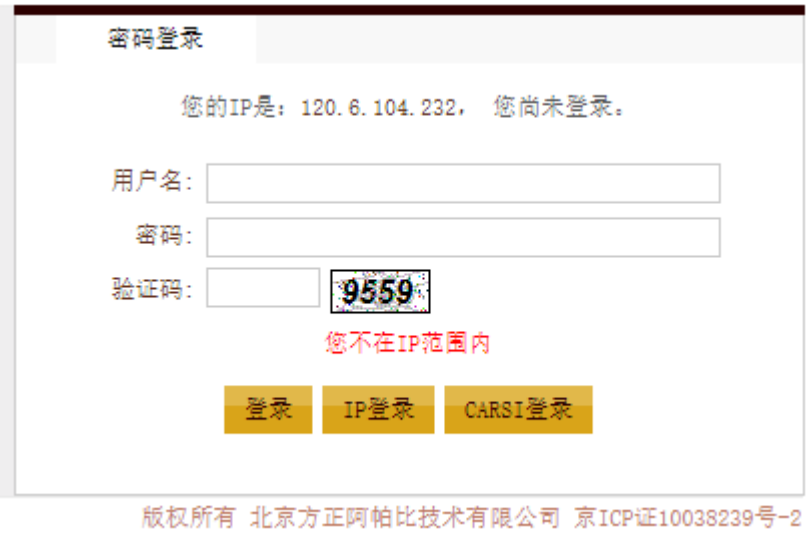

## **2**、进入 **CARSI** 统一登录页面,选择"**Northeastern University - China**"。

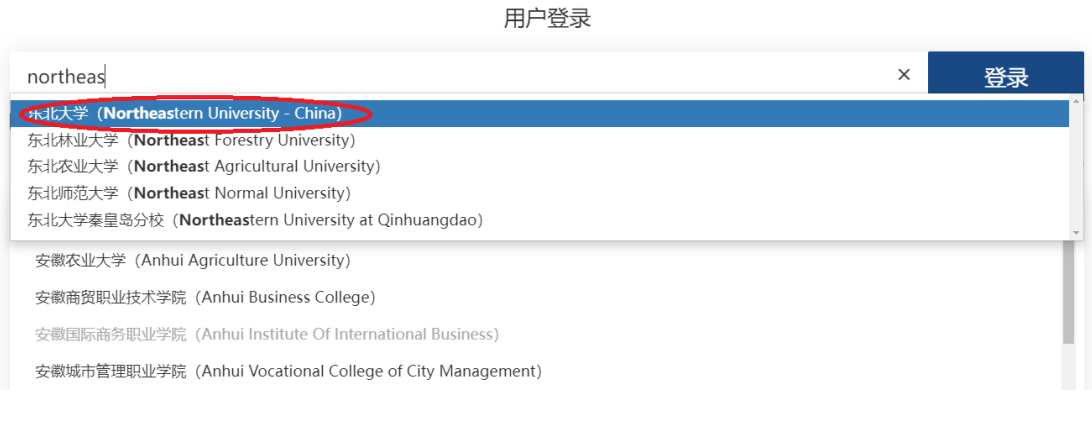

## **3**、东北大学统一身份认证。

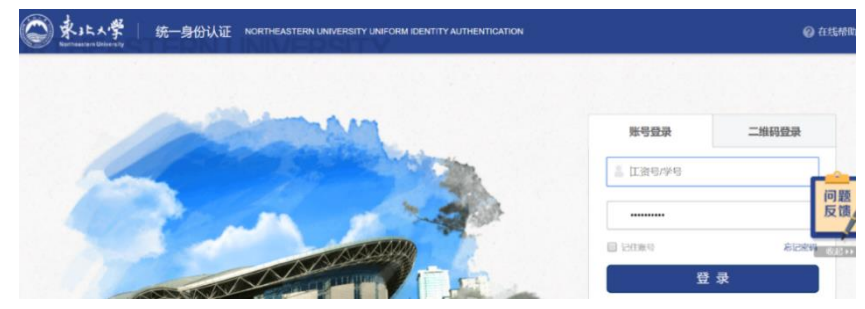

**4**、登录成功后,可以访问有权限的资源。